Dell Latitude E6530 Benutzerhandbuch

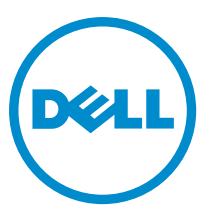

Vorschriftenmodell: P19F Vorschriftentyp: P19F001

# Anmerkungen, Vorsichtshinweise und **Warnungen**

ANMERKUNG: Eine ANMERKUNG liefert wichtige Informationen, mit denen Sie den Computer besser einsetzen können.

VORSICHT: Ein VORSICHTSHINWEIS macht darauf aufmerksam, dass bei Nichtbefolgung von Anweisungen eine Beschädigung der Hardware oder ein Verlust von Daten droht, und zeigt auf, wie derartige Probleme vermieden werden können.

WARNUNG: Durch eine WARNUNG werden Sie auf Gefahrenquellen hingewiesen, die materielle Schäden, Verletzungen oder sogar den Tod von Personen zur Folge haben können.

#### **©** 2013 Dell Inc. Alle Rechte vorbehalten.

In diesem Text verwendete Marken: Dell™, das DELL Logo, Dell Precision™, Precision ON™, ExpressCharge™, Latitude™, Latitude ON™, OptiPlex™, Venue™, Vostro™ und Wi-Fi Catcher™ sind Marken von Dell Inc. Intel®, Pentium®, Xeon®, Core™, Atom™, Centrino® und Celeron® sind eingetragene Marken oder Marken der Intel Corporation in den USA und anderen Ländern. AMD® ist eine eingetragene Marke und AMD Opteron™, AMD Phenom™, AMD Sempron™, AMD Athlon™, ATI Radeon™ und ATI FirePro™ sind Marken von Advanced Micro Devices, Inc. Microsoft®, Windows®, MS-DOS®, Windows Vista®, die Windows Vista-Startschaltfläche und Office Outlook® sind Marken oder eingetragene Marken der Microsoft Corporation in den USA und/oder anderen Ländern. Blu-ray Disc ist eine Marke der Blu-ray Disc™ Association (BDA) und deren Eigentum; sie ist für die Verwendung auf Discs und Player lizenziert. Die Wortmarke Bluetooth® ist eine eingetragene Marke von Bluetooth® SIG, Inc. und ist deren Eigentum; jedweder Gebrauch dieser Marke durch Dell erfolgt unter Lizenz. Wi-Fi® ist eine eingetragene Marke von Wireless Ethernet Compatibility Alliance, Inc.

2013 - 12

Ø

Rev. A01

# Inhaltsverzeichnis

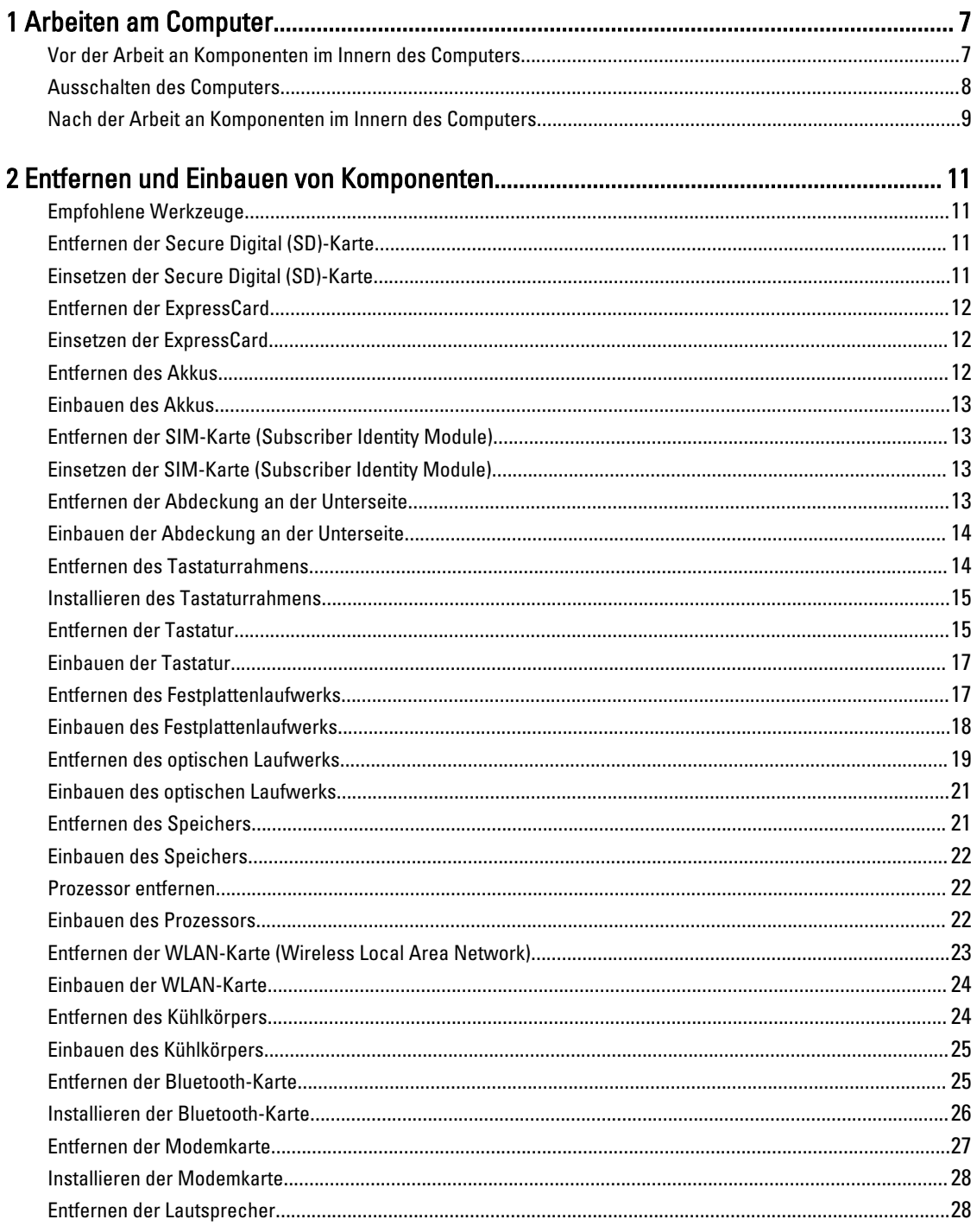

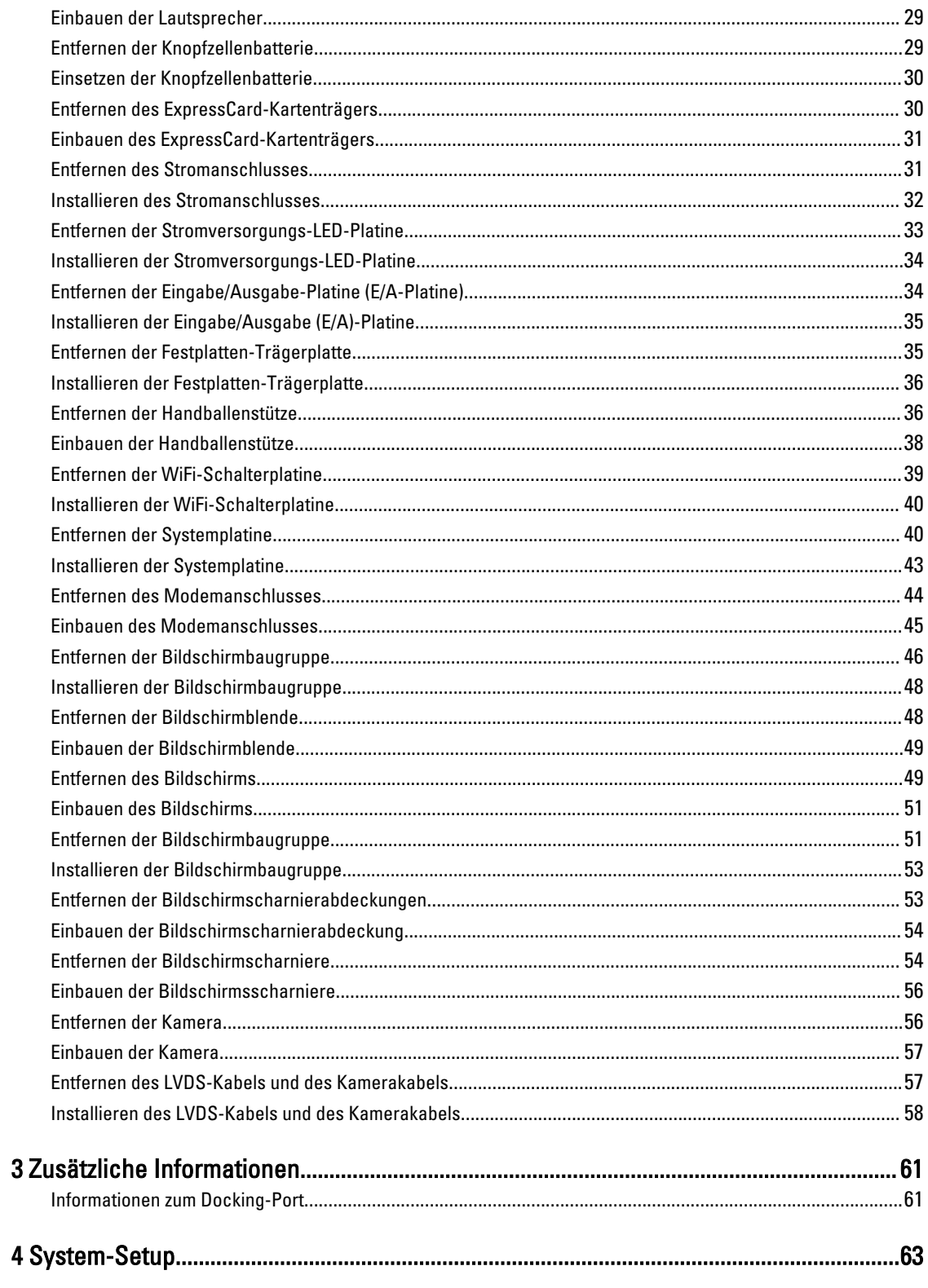

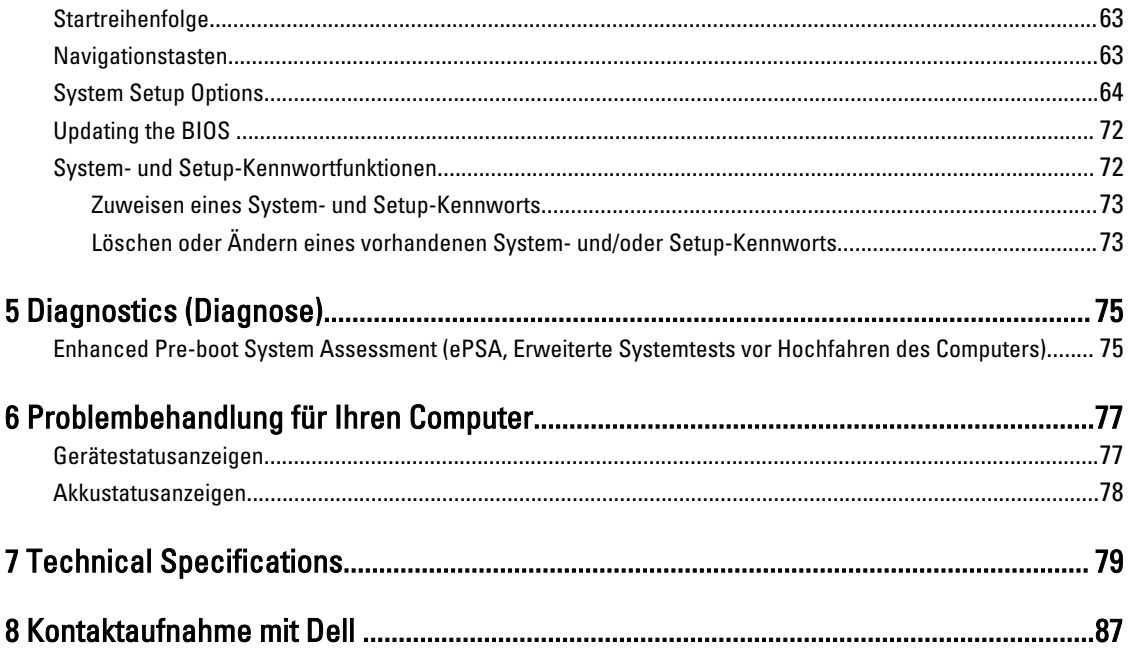

# <span id="page-6-0"></span>Arbeiten am Computer

## Vor der Arbeit an Komponenten im Innern des Computers

Die folgenden Sicherheitshinweise schützen den Computer vor möglichen Schäden und dienen der persönlichen Sicherheit des Benutzers. Wenn nicht anders angegeben, ist bei jedem in diesem Dokument beschriebenen Vorgang darauf zu achten, dass die folgenden Bedingungen erfüllt sind:

- Sie haben die im Lieferumfang des Computers enthaltenen Sicherheitshinweise gelesen.
- Eine Komponente kann ersetzt oder, wenn sie separat erworben wurde, installiert werden, indem der Entfernungsvorgang in umgekehrter Reihenfolge ausgeführt wird.

WARNUNG: Bevor Sie Arbeiten im Inneren des Computers ausführen, lesen Sie zunächst die im Lieferumfang des Computers enthaltenen Sicherheitshinweise. Zusätzliche Informationen zur bestmöglichen Einhaltung der Sicherheitsrichtlinien finden Sie auf der Homepage zur Richtlinienkonformität unter www.dell.com/ regulatory\_compliance

VORSICHT: Viele Reparaturen am Computer dürfen nur von einem zertifizierten Servicetechniker ausgeführt werden. Sie sollten nur die Behebung von Störungen sowie einfache Reparaturen unter Berücksichtigung der jeweiligen Angaben in den Produktdokumentationen von Dell durchführen, bzw. die elektronischen oder telefonischen Anweisungen des Service- und Supportteams von Dell befolgen. Schäden durch nicht von Dell genehmigte Wartungsversuche werden nicht durch die Garantie abgedeckt. Lesen und beachten Sie die Sicherheitshinweise, die Sie zusammen mit Ihrem Produkt erhalten haben.

VORSICHT: Um elektrostatische Entladungen zu vermeiden, erden Sie sich mit einem Erdungsarmband oder durch regelmäßiges Berühren einer nicht lackierten metallenen Oberfläche, beispielsweise eines Anschlusses auf der Rückseite des Computers.

VORSICHT: Gehen Sie mit Komponenten und Erweiterungskarten vorsichtig um. Berühren Sie keine Komponenten oder Kontakte auf der Karte. Halten Sie die Karte möglichst an ihren Kanten oder dem Montageblech. Fassen Sie Komponenten wie Prozessoren grundsätzlich an den Kanten und niemals an den Kontaktstiften an.

VORSICHT: Ziehen Sie beim Trennen eines Kabels vom Computer nur am Stecker oder an der Zuglasche und nicht am Kabel selbst. Einige Kabel haben Stecker mit Sicherungsklammern. Wenn Sie ein solches Kabel abziehen, drücken Sie vor dem Herausziehen des Steckers die Sicherungsklammern nach innen. Ziehen Sie beim Trennen von Steckverbindungen die Anschlüsse immer gerade heraus, damit Sie keine Anschlussstifte verbiegen. Richten Sie vor dem Herstellen von Steckverbindungen die Anschlüsse stets korrekt aus.

Ø

ANMERKUNG: Die Farbe Ihres Computers und bestimmter Komponenten kann von den in diesem Dokument gezeigten Farben abweichen.

Um Schäden am Computer zu vermeiden, führen Sie folgende Schritte aus, bevor Sie mit den Arbeiten im Computerinneren beginnen.

- 1. Stellen Sie sicher, dass die Arbeitsoberfläche eben und sauber ist, damit die Computerabdeckung nicht zerkratzt wird.
- 2. Schalten Sie den Computer aus (siehe [Ausschalten des Computers\)](#page-7-0).

1

<span id="page-7-0"></span>3. Falls der Computer mit einer Dockingstation verbunden (angedockt) ist, etwa der optionalen Media-Base oder dem Slice-Akku, trennen Sie die Verbindung.

#### VORSICHT: Wenn Sie ein Netzwerkkabel trennen, ziehen Sie es zuerst am Computer und dann am Netzwerkgerät ab.

- 4. Trennen Sie alle Netzwerkkabel vom Computer.
- 5. Trennen Sie Ihren Computer sowie alle daran angeschlossenen Geräte vom Stromnetz.
- 6. Schließen Sie den Bildschirm und legen Sie den Computer mit der Unterseite nach oben auf eine ebene Arbeitsfläche.

ANMERKUNG: Um Schäden an der Systemplatine zu vermeiden, müssen Sie den Hauptakku entfernen, bevor Sie Wartungsarbeiten am Computer durchführen.

- 7. Entfernen Sie den Hauptakku.
- 8. Drehen Sie den Computer wieder mit der Oberseite nach oben.
- 9. Öffnen Sie den Bildschirm.
- 10. Drücken Sie den Betriebsschalter, um die Systemplatine zu erden.

VORSICHT: Um Stromschläge zu vermeiden, trennen Sie den Computer vor dem Entfernen der Abdeckung immer von der Stromsteckdose.

VORSICHT: Bevor Sie Komponenten im Inneren des Computers berühren, müssen Sie sich erden. Berühren Sie dazu eine nicht lackierte Metalloberfläche, beispielsweise Metallteile an der Rückseite des Computers. Berühren Sie während der Arbeiten regelmäßig eine unlackierte Metalloberfläche, um statische Aufladungen abzuleiten, die zur Beschädigung interner Komponenten führen können.

11. Entfernen Sie alle installierten ExpressCards oder Smart-Karten aus den entsprechenden Steckplätzen.

#### Ausschalten des Computers

VORSICHT: Um Datenverlust zu vermeiden, speichern und schließen Sie alle geöffneten Dateien, und beenden Sie alle aktiven Programme, bevor Sie den Computer ausschalten.

- 1. Fahren Sie das Betriebssystem herunter:
	- Unter Windows 8:
		- Verwenden eines Touch-fähigen Geräts:
			- a. Wischen Sie ausgehend von der rechten Seite über den Bildschirm, öffnen Sie das Charms-Menü und wählen Sie Einstellungen.
			- b. Wählen Sie das  $\mathbb O$  aus und wählen Sie dann Herunterfahren
		- Verwenden einer Maus:
			- a. Fahren Sie mit dem Mauszeiger über die rechte obere Ecke des Bildschirms und klicken Sie auf Einstellungen.
			- b. Klicken Sie auf das Symbol  $\bigcirc$  und wählen Sie Herunterfahren.
	- Unter Windows 7:
		- 1. Klicken Sie auf Start (Start)
		- 2. Klicken Sie auf Herunterfahren

oder

- <span id="page-8-0"></span>1. Klicken Sie auf Start (Start)
- 2. Klicken Sie auf den Pfeil unten rechts im Startmenü (siehe Abbildung unten), und klicken Sie

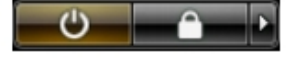

#### anschließend auf Herunterfahren.

2. Stellen Sie sicher, dass der Computer und alle angeschlossenen Geräte ausgeschaltet sind. Wenn der Computer und die angeschlossenen Geräte nicht automatisch beim Herunterfahren des Betriebssystems ausgeschaltet wurden, halten Sie den Betriebsschalter 4 Sekunden lang gedrückt.

#### Nach der Arbeit an Komponenten im Innern des Computers

Stellen Sie nach Abschluss von Aus- und Einbauvorgängen sicher, dass Sie zuerst sämtliche externen Geräte, Karten, Kabel usw. wieder anschließen, bevor Sie den Computer einschalten.

#### VORSICHT: Verwenden Sie ausschließlich Akkus für genau diesen Dell-Computer, um Beschädigungen des Computers zu vermeiden. Verwenden Sie keine Akkus, die für andere Dell-Computer bestimmt sind.

- 1. Schließen Sie alle externen Geräte an, etwa Port-Replicator, Slice-Akku oder Media-Base, und setzen Sie alle Karten ein, etwa eine ExpressCard.
- 2. Schließen Sie die zuvor getrennten Telefon- und Netzwerkkabel wieder an den Computer an.

#### VORSICHT: Wenn Sie ein Netzwerkkabel anschließen, verbinden Sie das Kabel zuerst mit dem Netzwerkgerät und danach mit dem Computer.

- 3. Setzen Sie den Akku wieder ein.
- 4. Schließen Sie den Computer sowie alle daran angeschlossenen Geräte an das Stromnetz an.
- 5. Schalten Sie den Computer ein.

# <span id="page-10-0"></span>Entfernen und Einbauen von Komponenten

Dieser Abschnitt bietet detaillierte Informationen über das Entfernen und Einbauen von Komponenten Ihres Computers.

#### Empfohlene Werkzeuge

Für die in diesem Dokument beschriebenen Arbeitsschritte können die folgenden Werkzeuge erforderlich sein:

- Kleiner Schlitzschraubenzieher
- Kreuzschlitzschraubenzieher
- Kleiner Kunststoffstift

#### Entfernen der Secure Digital (SD)-Karte

- 1. Folgen Sie den Anweisungen unter Vor der Arbeit an Komponenten im Innern des Computers.
- 2. Drücken Sie leicht auf die SD-Karte, bis sie aus dem Computer herausspringt.

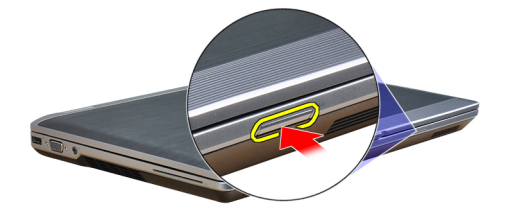

3. Ziehen Sie die SD-Karte aus dem Computer heraus.

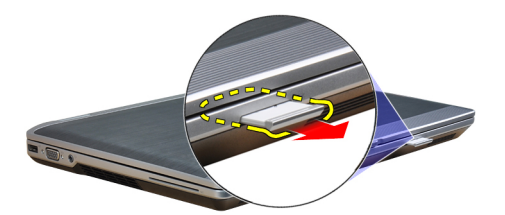

#### Einsetzen der Secure Digital (SD)-Karte

- 1. Schieben Sie die SD-Karte in den Steckplatz, bis sie hörbar einrastet.
- 2. Folgen Sie den Anweisungen unter Nach der Arbeit an Komponenten im Inneren des Computers.

# <span id="page-11-0"></span>Entfernen der ExpressCard

- 1. Folgen Sie den Anweisungen unter Vor der Arbeit an Komponenten im Innern des Computers.
- 2. Drücken Sie leicht auf die ExpressCard, bis sie aus dem Computer herausspringt.

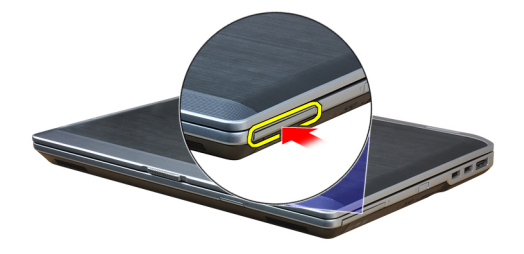

3. Ziehen Sie die ExpressCard aus dem Computer heraus.

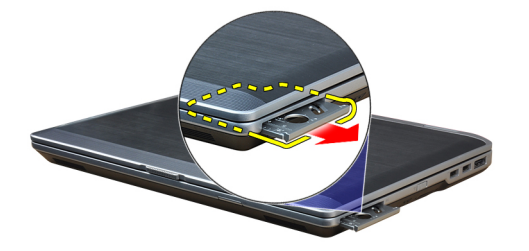

### Einsetzen der ExpressCard

- 1. Schieben Sie die ExpressCard in den Steckplatz, bis sie hörbar einrastet.
- 2. Folgen Sie den Anweisungen unter Nach der Arbeit an Komponenten im Inneren des Computers.

#### Entfernen des Akkus

- 1. Folgen Sie den Anweisungen unter Vor der Arbeit an Komponenten im Innern des Computers.
- 2. Entriegeln Sie die Verriegelungen, um den Akku zu lösen, und entfernen Sie den Akku aus dem Computer.

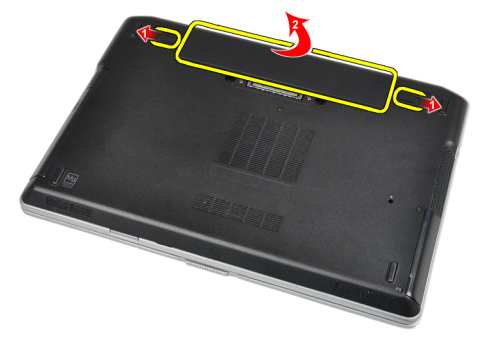

# <span id="page-12-0"></span>Einbauen des Akkus

- 1. Schieben Sie die Akku in den Steckplatz, bis er hörbar einrastet.
- 2. Folgen Sie den Anweisungen unter Nach der Arbeit an Komponenten im Inneren des Computers.

# Entfernen der SIM-Karte (Subscriber Identity Module)

- 1. Folgen Sie den Anweisungen unter Vor der Arbeit an Komponenten im Inneren des Computers
- 2. Entfernen Sie den Akku.
- 3. Entfernen Sie die SIM-Karte aus dem Computer.

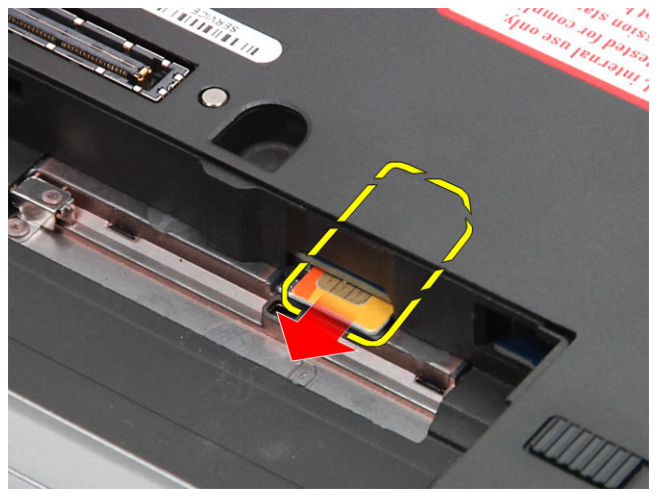

# Einsetzen der SIM-Karte (Subscriber Identity Module)

- 1. Schieben Sie die SIM-Karte in den entsprechenden Steckplatz.
- 2. Bauen Sie den Akku ein.
- 3. Folgen Sie den Anweisungen unter Nach der Arbeit an Komponenten im Inneren des Computers.

#### Entfernen der Abdeckung an der Unterseite

- 1. Folgen Sie den Anweisungen unter Vor der Arbeit an Komponenten im Innern des Computers.
- 2. Entfernen Sie die Schrauben, mit denen die Abdeckung am Computer befestigt ist.

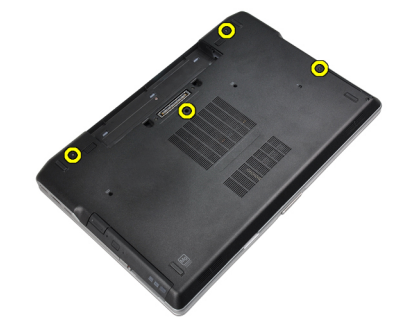

<span id="page-13-0"></span>3. Heben Sie die Abdeckung an der Unterseite an, um sie vom Computer zu entfernen.

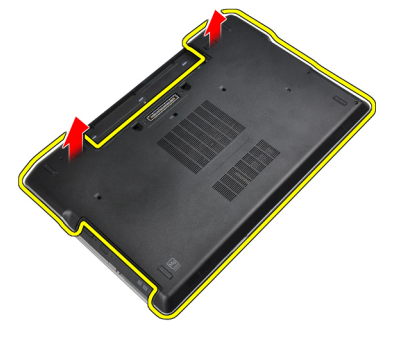

# Einbauen der Abdeckung an der Unterseite

- 1. Setzen Sie die Abdeckung an der Unterseite passend zu den Schraublöchern auf den Computer.
- 2. Ziehen Sie die Schrauben fest, um die Abdeckung an der Unterseite am Computer zu befestigen.
- 3. Bauen Sie den Akku ein.
- 4. Folgen Sie den Anweisungen unter Nach der Arbeit an Komponenten im Inneren des Computers.

# Entfernen des Tastaturrahmens

- 1. Folgen Sie den Anweisungen unter Vor der Arbeit an Komponenten im Inneren des Computers.
- 2. Entfernen Sie den Akku.
- 3. Hebeln Sie den Tastaturrahmen vorsichtig mit einem Plastikstift heraus und lösen Sie ihn vom Computer.

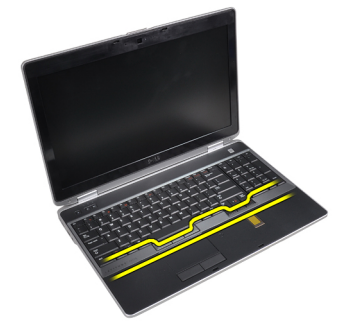

4. Hebeln Sie den Tastaturrahmen entlang der Seiten und der Oberseite heraus.

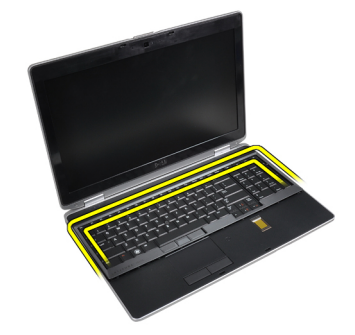

5. Heben Sie den Tastaturrahmen an, um ihn vom Gerät zu entfernen.

<span id="page-14-0"></span>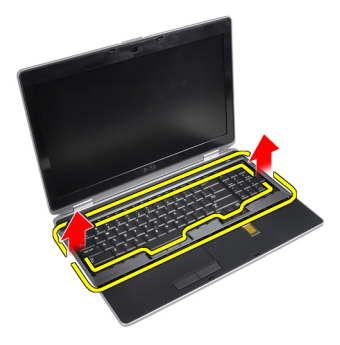

#### Installieren des Tastaturrahmens

- 1. Richten Sie den Tastaturrahmen am dafür vorgesehenen Fach aus.
- 2. Drücken Sie die Seiten des Tastaturrahmens nach unten, bis er einrastet.
- 3. Installieren Sie den Akku.
- 4. Folgen Sie den Anweisungen unter Nach der Arbeit an Komponenten im Inneren des Computers.

# Entfernen der Tastatur

- 1. Folgen Sie den Anweisungen unter Vor der Arbeit an Komponenten im Innern des Computers.
- 2. Entfernen:
	- a) Akku
	- b) Tastaturrahmen
- 3. Entfernen Sie die Schrauben, mit denen die Tastatur am Computer befestigt ist.

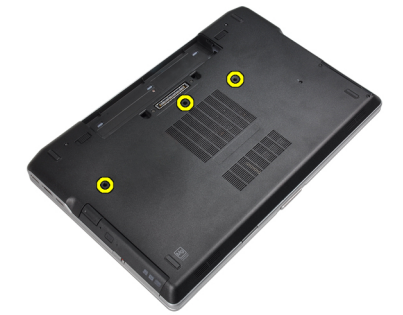

4. Entfernen Sie die Schrauben, mit denen die Tastatur an der Handballenstützen-Baugruppe befestigt ist.

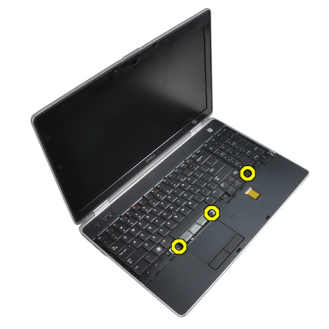

5. Heben Sie die Tastatur an und drehen Sie sie um, um an das Tastaturkabel zu gelangen.

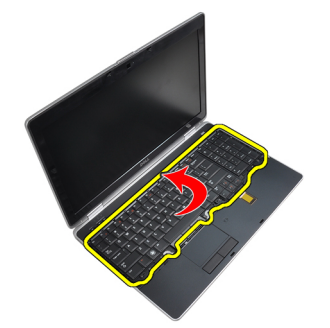

6. Trennen Sie das Tastaturkabel von der Systemplatine.

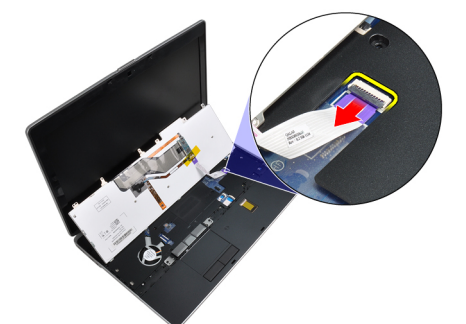

7. Entfernen Sie die Tastatur aus dem Computer.

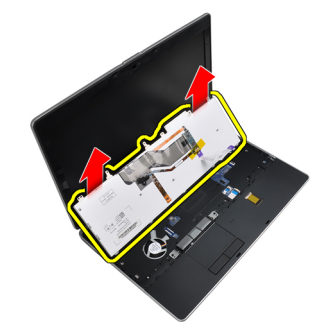

8. Ziehen Sie das Klebeband zurück, mit dem der Tastaturanschluss befestigt ist.

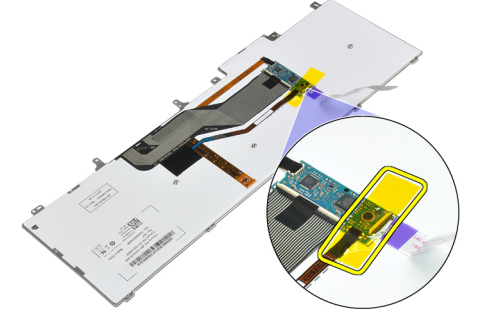

9. Entfernen Sie das Tastaturkabel von der Tastatur.

<span id="page-16-0"></span>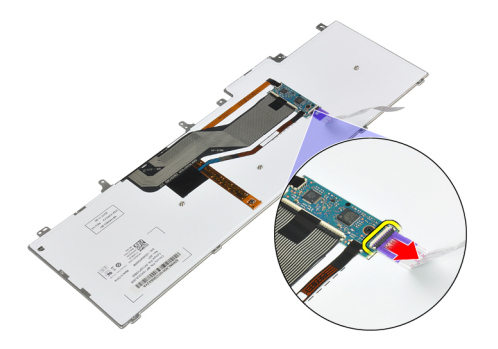

# Einbauen der Tastatur

- 1. Schließen Sie das Tastaturkabel an und befestigen Sie es mit Klebeband an der Tastatur.
- 2. Schließen Sie das Tastaturkabel an die Systemplatine an.
- 3. Schieben Sie die Tastatur in ihr Fach und stellen Sie sicher, dass sie einrastet.
- 4. Ziehen Sie die Schrauben fest, mit denen die Tastatur an der Handballenstütze befestigt ist.
- 5. Drehen Sie den Computer um und ziehen Sie die Schrauben fest, mit denen die Tastatur befestigt wird.
- 6. Einbau:
	- a) Tastaturrahmen
	- b) Akku
- 7. Folgen Sie den Anweisungen unter Nach der Arbeit an Komponenten im Inneren des Computers.

### Entfernen des Festplattenlaufwerks

- 1. Folgen Sie den Anweisungen unter Vor der Arbeit an Komponenten im Innern des Computers.
- 2. Entfernen Sie den Akku.
- 3. Entfernen Sie die Schrauben, mit denen das Festplattenlaufwerk am Computer befestigt ist.

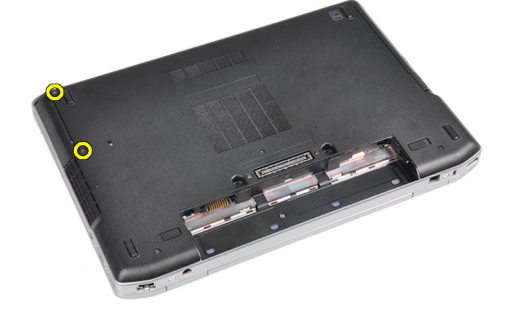

4. Schieben Sie das Festplattenlaufwerk aus dem Computer heraus.

<span id="page-17-0"></span>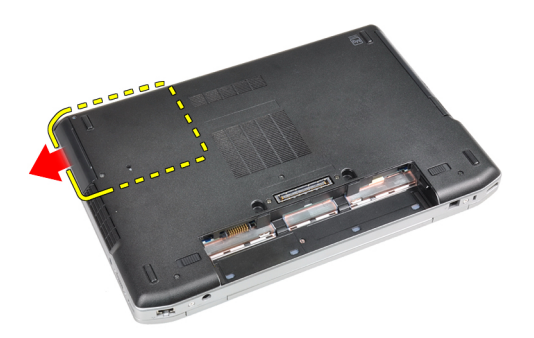

5. Entfernen Sie die Schraube, mit der die Festplattenlaufwerkhalterung am Festplattenlaufwerk befestigt ist.

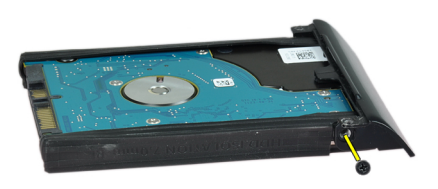

6. Entfernen Sie die Festplattenlaufwerkhalterung vom Festplattenlaufwerk.

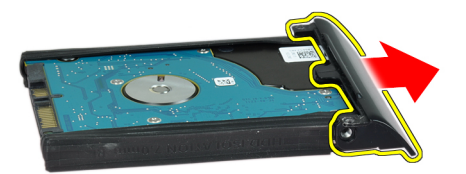

7. Entfernen Sie die Festplattenisolierung vom Festplattenlaufwerk.

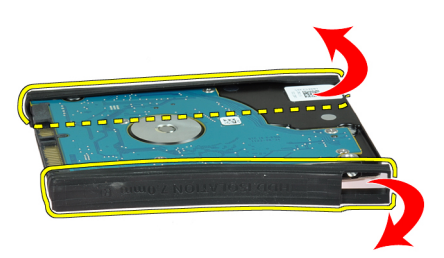

# Einbauen des Festplattenlaufwerks

- 1. Bringen Sie die Festplattenisolierung am Festplattenlaufwerk an.
- 2. Befestigen Sie die Festplattenlaufwerkhalterung am Festplattenlaufwerk.
- <span id="page-18-0"></span>3. Ziehen Sie die Schrauben fest, um die Festplattenlaufwerkhalterung am Festplattenlaufwerk zu befestigen.
- 4. Schieben Sie das Festplattenlaufwerk in den Computer.
- 5. Ziehen Sie die Schrauben fest, um das Festplattenlaufwerk am Computer zu befestigen.
- 6. Bauen Sie den Akku ein.
- 7. Folgen Sie den Anweisungen unter Nach der Arbeit an Komponenten im Inneren des Computers.

#### Entfernen des optischen Laufwerks

- 1. Folgen Sie den Anweisungen unter Vor der Arbeit an Komponenten im Innern des Computers.
- 2. Entfernen Sie den Akku.
- 3. Drücken Sie auf die Verriegelung des optischen Laufwerks, um das optische Laufwerk vom Computer zu lösen.

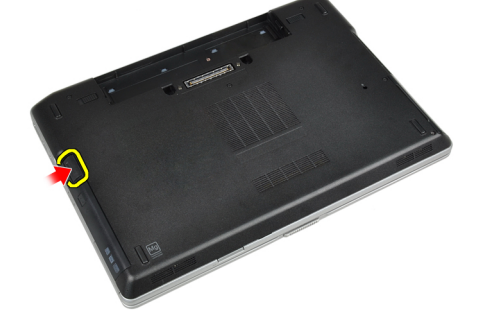

4. Ziehen Sie das optische Laufwerk aus dem Computer heraus.

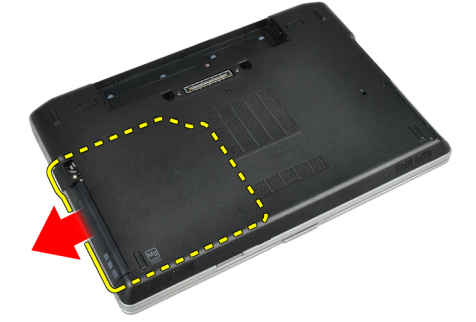

5. Entfernen Sie die Schraube, mit der die Verriegelung des optischen Laufwerks an der Baugruppe des optischen Laufwerks befestigt ist.

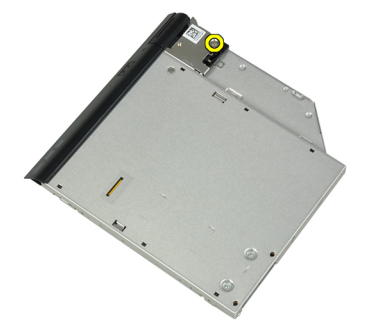

6. Drücken Sie die Verriegelung des optischen Laufwerks nach vorne und entfernen Sie sie aus der Baugruppe des optischen Laufwerks.

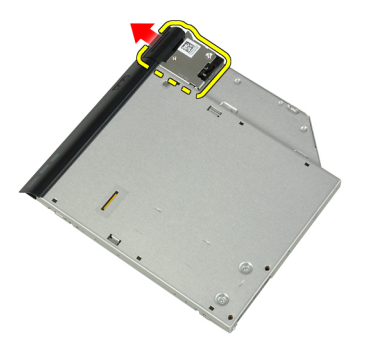

7. Entfernen Sie die Schrauben, mit denen die Halterung der Laufwerksverriegelung an der Baugruppe des optischen Laufwerks befestigt ist.

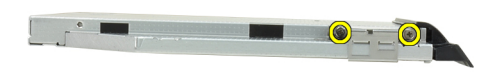

8. Entfernen Sie die Halterung der Laufwerksverriegelung vom optischen Laufwerk.

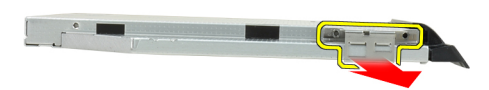

9. Entfernen Sie die Blende des optischen Laufwerks vom optischen Laufwerk.

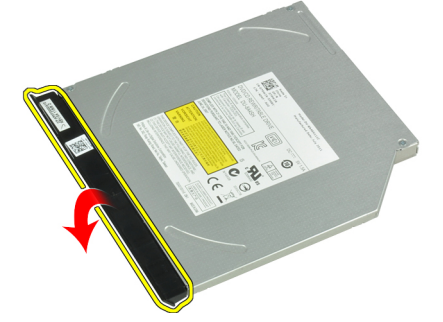

# <span id="page-20-0"></span>Einbauen des optischen Laufwerks

- 1. Befestigen Sie die Blende des optischen Laufwerks am optischen Laufwerk.
- 2. Installieren Sie die Halterung der Laufwerksverriegelung am optischen Laufwerk.
- 3. Ziehen Sie die Schrauben fest, um die Halterung der Laufwerksverriegelung an der Baugruppe des optischen Laufwerks zu befestigen.
- 4. Befestigen Sie die Verriegelung des optischen Laufwerks an der Baugruppe des optischen Laufwerks.
- 5. Ziehen Sie die Schraube fest, mit der die Verriegelung des optischen Laufwerks befestigt ist.
- 6. Schieben Sie das optische Laufwerk in den Schacht.
- 7. Drehen Sie den Computer um und drücken Sie den Auswurfhebel hinein, um das optische Laufwerk zu sichern.
- 8. Bauen Sie den Akku ein.
- 9. Folgen Sie den Anweisungen unter Nach der Arbeit an Komponenten im Inneren des Computers.

### Entfernen des Speichers

- 1. Folgen Sie den Anweisungen unter Vor der Arbeit an Komponenten im Innern des Computers.
- 2. Entfernen:
	- a) Akku
		- b) Hintere Bodenabdeckung
- 3. Hebeln Sie die Halteklammern vom Speichermodul ab, bis es herausspringt.

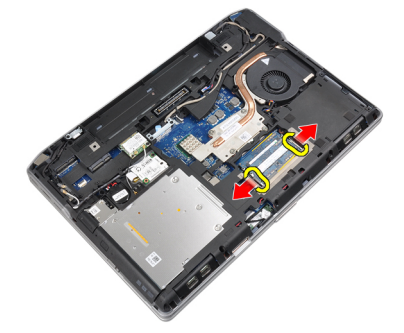

4. Entfernen Sie das Speichermodul aus seinem Anschluss auf der Systemplatine.

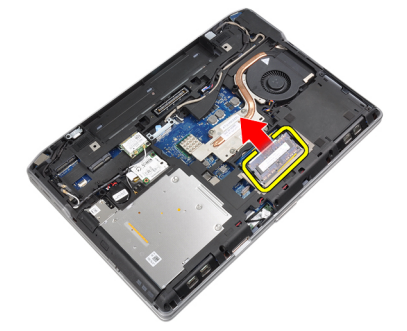

5. Wiederholen Sie die Schritte 2 und 3, um das zweite Speichermodul zu entfernen.

# <span id="page-21-0"></span>Einbauen des Speichers

- 1. Legen Sie das Speichermodul in den Speichersockel ein.
- 2. Drücken Sie auf die Halteklammern, um das Speichermodul auf der Systemplatine zu verankern.
- 3. Einbau:
	- a) Hintere Bodenabdeckung
	- b) Akku
- 4. Folgen Sie den Anweisungen unter Nach der Arbeit an Komponenten im Inneren des Computers.

#### Prozessor entfernen

- 1. Folgen Sie den Anweisungen unter Vor der Arbeit an Komponenten im Innern des Computers.
- 2. Entfernen:
	- a) Akku
	- b) Hintere Bodenabdeckung
	- c) Kühlkörper
- 3. Drehen Sie die Verriegelungsnocken des Prozessors entgegen dem Uhrzeigersinn.

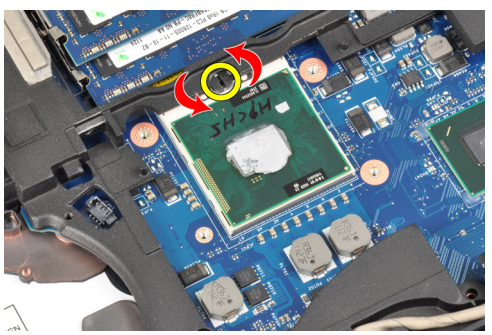

4. Entfernen Sie den Prozessor vom Computer.

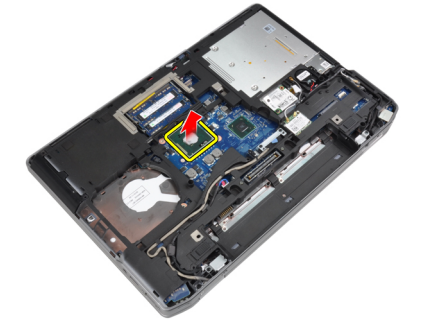

#### Einbauen des Prozessors

- 1. Richten Sie die Kerben am Prozessor und am Sockel aneinander aus und setzen Sie den Prozessor in den Sockel ein.
- 2. Drehen Sie die Verriegelungsnocken des Prozessors im Uhrzeigersinn.
- 3. Einbau:
	- a) Kühlkörper
- <span id="page-22-0"></span>b) Hintere Bodenabdeckung
- c) Akku
- 4. Folgen Sie den Anweisungen unter Nach der Arbeit an Komponenten im Inneren des Computers.

# Entfernen der WLAN-Karte (Wireless Local Area Network)

- 1. Folgen Sie den Anweisungen unter Vor der Arbeit an Komponenten im Innern des Computers.
- 2. Entfernen:
	- a) Akku
	- b) Hintere Bodenabdeckung
- 3. Trennen Sie die Antennenkabel von der WLAN-Karte.

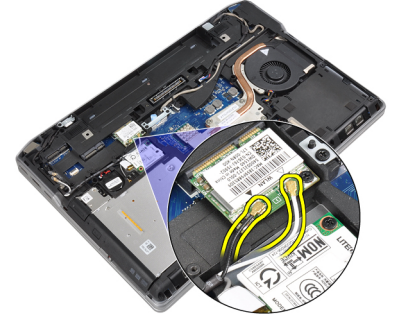

4. Entfernen Sie die Schraube, mit der die WLAN-Karte am Computer befestigt ist.

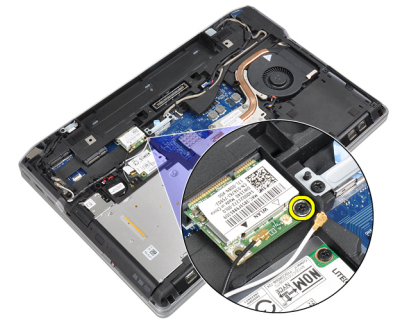

5. Entfernen Sie die WLAN-Karte aus ihrem Steckplatz auf der Systemplatine.

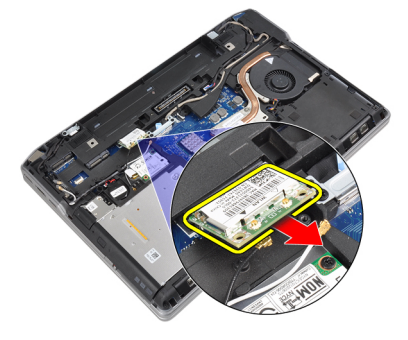

# <span id="page-23-0"></span>Einbauen der WLAN-Karte

- 1. Setzen Sie die WLAN-Karte in einem 45-Grad-Winkel in ihren Steckplatz.
- 2. Schließen Sie die Antennenkabel an ihren entsprechend gekennzeichneten Anschlüssen auf der WLAN-Karte an.
- 3. Ziehen Sie die Schraube fest, um die WLAN-Karte am Computer zu befestigen.
- 4. Einbau:
	- a) Hintere Bodenabdeckung
	- b) Akku
- 5. Folgen Sie den Anweisungen unter Nach der Arbeit an Komponenten im Inneren des Computers.

# Entfernen des Kühlkörpers

- 1. Folgen Sie den Anweisungen unter Vor der Arbeit an Komponenten im Innern des Computers.
- 2. Entfernen:
	- a) Akku
	- b) Hintere Bodenabdeckung
- 3. Ziehen Sie das Kabel des Kühlkörpers ab.

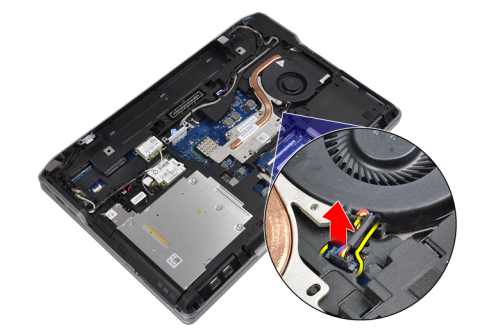

4. Entfernen Sie die Schrauben, mit denen der Kühlkörper an der Systemplatine befestigt ist.

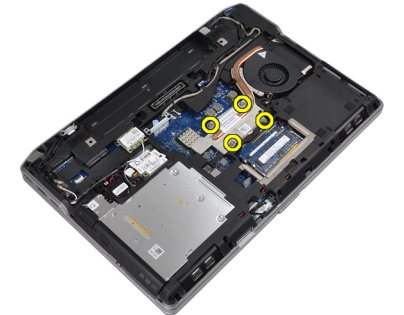

5. Nehmen Sie den Kühlkörper aus dem Computer.

<span id="page-24-0"></span>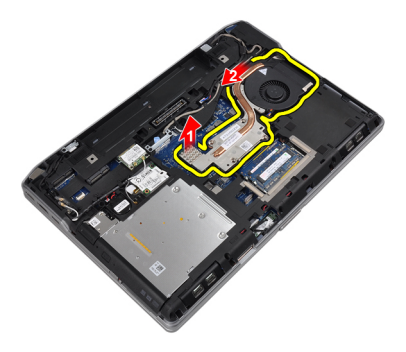

# Einbauen des Kühlkörpers

- 1. Schieben Sie den Kühlkörper in seine ursprüngliche Position auf der Systemplatine.
- 2. Ziehen Sie die Schrauben fest, mit denen der Kühlkörper an der Systemplatine befestigt wird.
- 3. Schließen Sie das Kühlkörperkabel an die Systemplatine an.
- 4. Einbau:
	- a) Hintere Bodenabdeckung
	- b) Akku
- 5. Folgen Sie den Anweisungen unter Nach der Arbeit an Komponenten im Inneren des Computers.

# Entfernen der Bluetooth-Karte

- 1. Folgen Sie den Anweisungen unter Vor der Arbeit an Komponenten im Inneren des Computers.
- 2. Entfernen Sie folgende Komponente:
	- a) Akku
	- b) Bodenabdeckung
- 3. Entfernen Sie die Schraube, mit der die Bluetooth-Karte am Computer befestigt ist

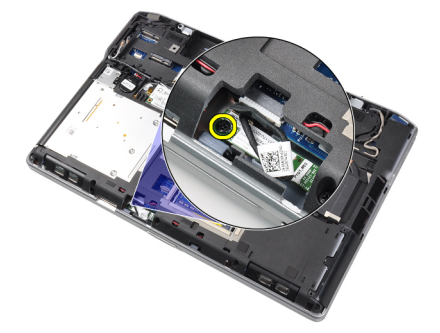

4. Ziehen Sie das Bluetooth-Kabel von der Systemplatine ab.

<span id="page-25-0"></span>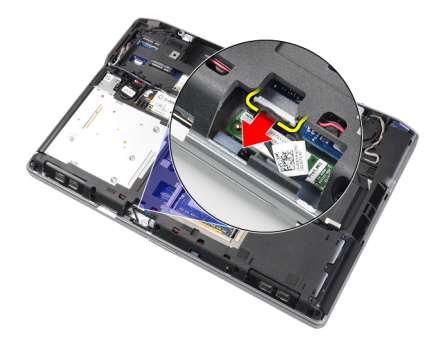

5. Entfernen Sie die Bluetooth-Karte aus dem Computer.

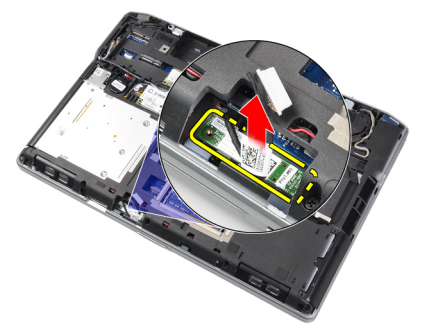

6. Ziehen Sie das Bluetooth-Kabel von der Bluetooth-Karte ab.

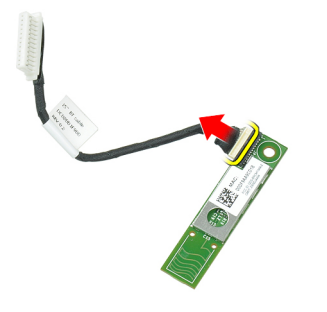

# Installieren der Bluetooth-Karte

- 1. Verbinden Sie das Bluetooth-Kabel mit der Bluetooth-Karte.
- 2. Verbinden Sie das andere Ende des Bluetooth-Kabels mit der Systemplatine.
- 3. Setzen Sie die Bluetooth-Karte an ihrem Einbauort in den Computer ein.
- 4. Ziehen Sie die Schraube fest, mit der die Bluetooth-Karte an der Systemplatine befestigt wird.
- 5. Installieren Sie folgende Komponenten:
	- a) Bodenabdeckung
	- b) Akku
- 6. Folgen Sie den Anweisungen unter Nach der Arbeit an Komponenten im Inneren des Computers.

# <span id="page-26-0"></span>Entfernen der Modemkarte

- 1. Folgen Sie den Anweisungen unter Vor der Arbeit an Komponenten im Inneren des Computers.
- 2. Entfernen Sie folgende Komponenten:
	- a) Akku
	- b) Bodenabdeckung
- 3. Entfernen Sie die Schraube, mit der die Modemkarte am Computer befestigt ist.

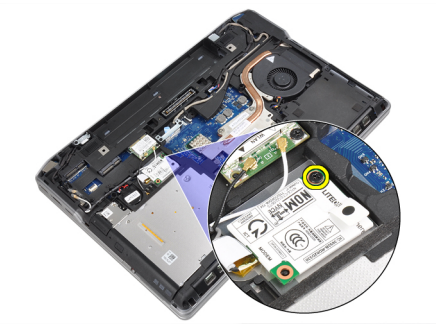

4. Heben Sie die Modemkarte an, um die Haltelasche vom Anschluss auf der Rückseite der Karte zu lösen.

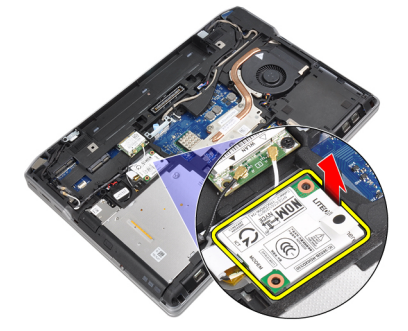

5. Ziehen Sie das Modemkabel von der Modemkarte ab.

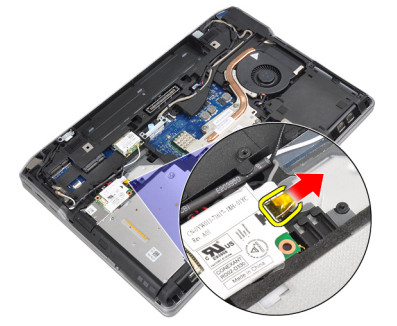

6. Fassen Sie die Modemkarte an und entfernen Sie sie vom Computer.

<span id="page-27-0"></span>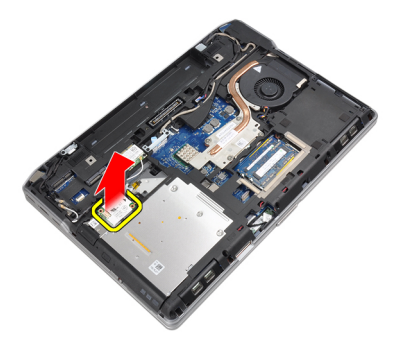

#### Installieren der Modemkarte

- 1. Setzen Sie die Modemkarte in ihrem Steckplatz ein
- 2. Setzen Sie die Modemkarte fest ein, um zu gewährleisten, dass die Haltelasche auf der Rückseite der Karte einrastet.
- 3. Verbinden Sie das Modemkabel mit der Modemkarte.
- 4. Ziehen Sie die Schraube fest, mit der die Modemkarte befestigt wird.
- 5. Installieren Sie folgende Komponenten:
	- a) Bodenabdeckung
	- b) Akku
- 6. Folgen Sie den Anweisungen unter Nach der Arbeit an Komponenten im Inneren des Computers.

# Entfernen der Lautsprecher

- 1. Folgen Sie den Anweisungen unter Vor der Arbeit an Komponenten im Innern des Computers.
- 2. Entfernen:
	- a) Akku
		- b) Hintere Bodenabdeckung
		- c) Festplattenlaufwerk
		- d) Tastaturrahmen
		- e) Tastatur
		- f) Bildschirmbaugruppe
		- g) Handballenstütze
		- h) Medienplatine (nur in E6430/E6430 ATG enthalten)
		- i) ExpressCard-Träger
		- j) Bluetooth-Karte
		- k) Systemplatine
- 3. Entfernen Sie die Schrauben, mit denen die Lautsprecher am Computer befestigt sind.

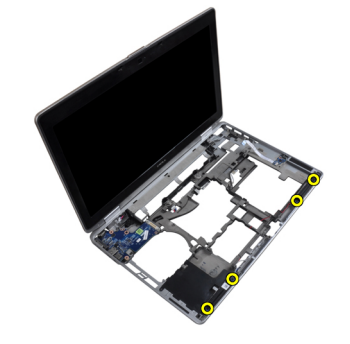

<span id="page-28-0"></span>4. Entfernen Sie das Lautsprecherkabel aus der Kabelführung.

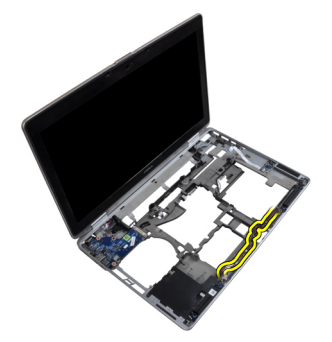

5. Entfernen Sie die Lautsprecher aus dem Computer.

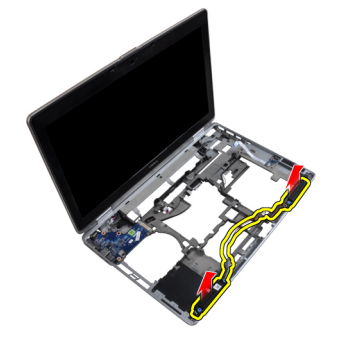

### Einbauen der Lautsprecher

- 1. Bringen Sie die Lautsprecher in ihrer ursprünglichen Position an und schließen Sie die Lautsprecherkabel an.
- 2. Ziehen Sie die Schrauben fest, um die Lautsprecher zu befestigen.
- 3. Einbau:
	- a) Systemplatine
	- b) Bluetooth-Karte
	- c) ExpressCard-Träger
	- d) Medienplatine (nur in E6430/E6430 ATG enthalten)
	- e) Handballenstütze
	- f) Bildschirmbaugruppe
	- g) Tastatur
	- h) Tastaturrahmen
	- i) Festplattenlaufwerk
	- j) Hintere Bodenabdeckung
	- k) Akku
- 4. Folgen Sie den Anweisungen unter Nach der Arbeit an Komponenten im Inneren des Computers.

### Entfernen der Knopfzellenbatterie

- 1. Folgen Sie den Anweisungen unter Vor der Arbeit an Komponenten im Innern des Computers.
- 2. Entfernen:
	- a) Akku
	- b) Hintere Bodenabdeckung

<span id="page-29-0"></span>3. Entfernen Sie das Kabel der Knopfzellenbatterie.

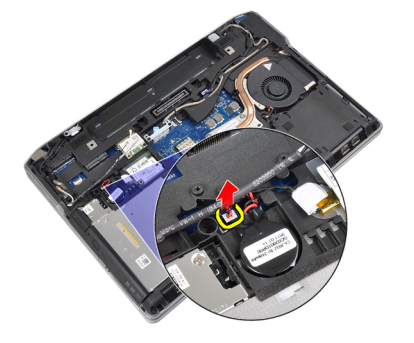

4. Hebeln Sie die Knopfzellenbatterie nach oben und entfernen Sie sie aus dem Computer.

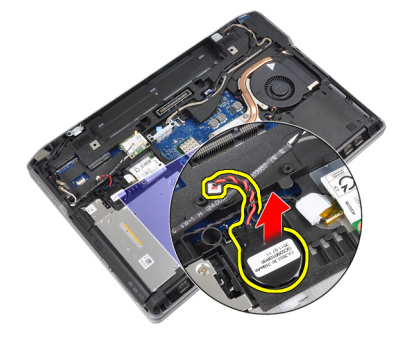

### Einsetzen der Knopfzellenbatterie

- 1. Setzen Sie die Knopfzellenbatterie in ihren Steckplatz.
- 2. Schließen Sie das Kabel der Knopfzellenbatterie an.
- 3. Einbau:
	- a) Hintere Bodenabdeckung
	- b) Akku
- 4. Folgen Sie den Anweisungen unter Nach der Arbeit an Komponenten im Inneren des Computers.

# Entfernen des ExpressCard-Kartenträgers

- 1. Folgen Sie den Anweisungen unter Vor der Arbeit an Komponenten im Innern des Computers.
- 2. Entfernen:
	- a) Akku
	- b) Hintere Bodenabdeckung
	- c) Festplattenlaufwerk
	- d) Bluetooth-Karte
	- e) Tastaturrahmen
	- f) Tastatur
	- g) Bildschirmbaugruppe
	- h) Handballenstütze
- 3. Entfernen Sie die Schrauben, mit denen der ExpressCard-Kartenträger am Computer befestigt ist.

<span id="page-30-0"></span>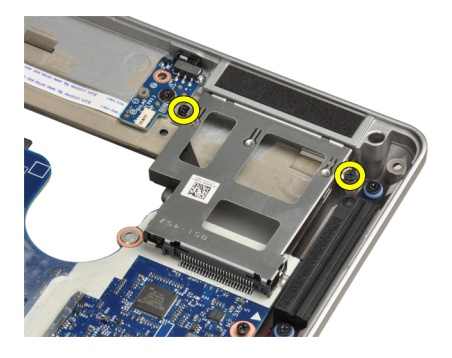

4. Entfernen Sie den ExpressCard-Kartenträger aus dem Computer.

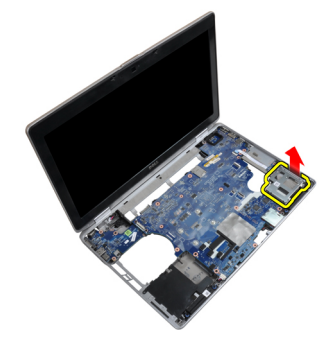

# Einbauen des ExpressCard-Kartenträgers

- 1. Setzen Sie den ExpressCard-Kartenträger in sein Fach ein.
- 2. Ziehen Sie die Schrauben fest, mit denen der ExpressCard-Kartenträger am Computer befestigt wird.
- 3. Einbau:
	- a) Handballenstütze
	- b) Bildschirmbaugruppe
	- c) Tastatur
	- d) Tastaturrahmen
	- e) Bluetooth-Karte
	- f) Festplattenlaufwerk
	- g) Hintere Bodenabdeckung
	- h) Akku
- 4. Folgen Sie den Anweisungen unter Nach der Arbeit an Komponenten im Inneren des Computers.

#### Entfernen des Stromanschlusses

- 1. Folgen Sie den Anweisungen unter Vor der Arbeit an Komponenten im Innern des Computers.
- 2. Entfernen:
	- a) Akku
	- b) Hintere Bodenabdeckung
- 3. Trennen Sie das Stromversorgungskabel von der Systemplatine.

<span id="page-31-0"></span>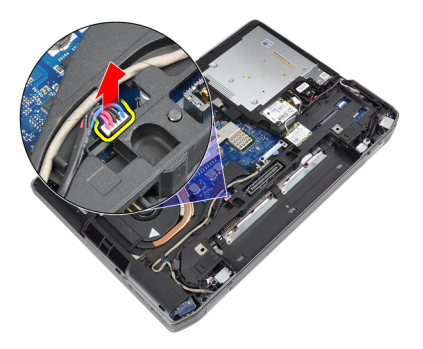

4. Entfernen Sie die Schraube, mit der die Halterung des Stromanschlusses am Computer befestigt ist.

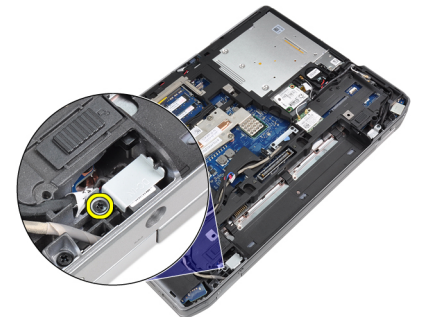

5. Entfernen Sie die Halterung des Stromanschlusses vom Computer.

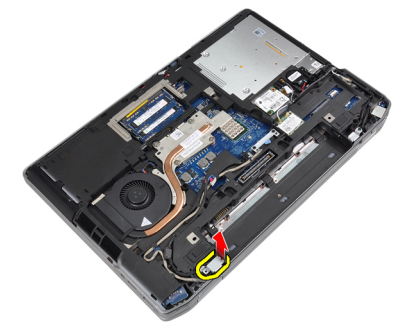

6. Entfernen Sie das Stromkabel vom Computer.

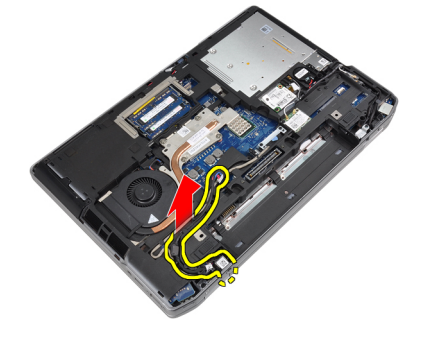

# Installieren des Stromanschlusses

- 1. Schließen Sie das Stromkabel an den Computer an.
- 2. Installieren Sie die Halterung des Stromanschlusses an ihrer Einbauposition im Computer.
- <span id="page-32-0"></span>3. Ziehen Sie die Schraube fest, mit der die Halterung des Stromanschlusses am Computer befestigt wird.
- 4. Schließen Sie das Stromversorgungskabel an die Systemplatine an.
- 5. Einbau:
	- a) Hintere Bodenabdeckung
	- b) Akku
- 6. Folgen Sie den Anweisungen unter Nach der Arbeit an Komponenten im Inneren des Computers.

## Entfernen der Stromversorgungs-LED-Platine

- 1. Folgen Sie den Anweisungen unter Vor der Arbeit an Komponenten im Innern des Computers.
- 2. Entfernen:
	- a) Akku
	- b) Hintere Bodenabdeckung
	- c) Festplattenlaufwerk
	- d) Bluetooth-Modul
	- e) Tastaturrahmen
	- f) Tastatur
	- g) Bildschirmbaugruppe
	- h) Bildschirmblende
	- i) Bildschirm
- 3. Ziehen Sie das Kabel der Stromversorgungs-LED-Platine ab.

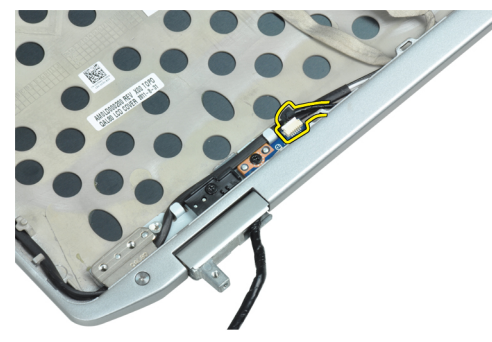

4. Entfernen Sie die Schraube, mit der die Stromversorgungs-LED-Platine an der Bildschirmbaugruppe befestigt ist.

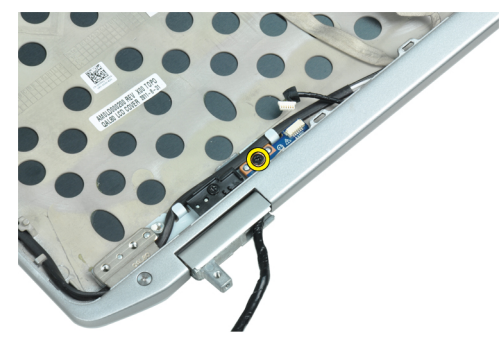

5. Entfernen Sie die Stromversorgungs-LED-Platine von der Bildschirmbaugruppe.

<span id="page-33-0"></span>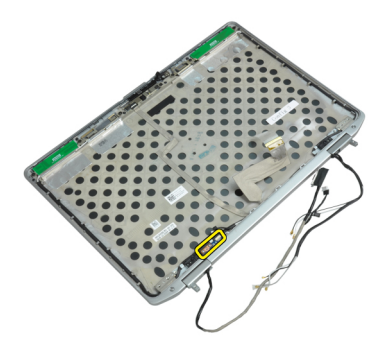

## Installieren der Stromversorgungs-LED-Platine

- 1. Setzen Sie die Stromversorgungs-LED-Platine in ihr Fach in der Bildschirmbaugruppe ein.
- 2. Ziehen Sie die Schraube fest, mit der die LED-Platine an der Bildschirmbaugruppe befestigt wird.
- 3. Verbinden Sie das Kabel der Stromversorgungs-LED-Platine mit der Bildschirmbaugruppe
- 4. Einbau:
	- a) Bildschirm
	- b) Bildschirmblende
	- c) Bildschirmbaugruppe
	- d) Tastatur
	- e) Tastaturrahmen
	- f) Bluetooth-Modul
	- g) Festplattenlaufwerk
	- h) Hintere Bodenabdeckung
	- i) Akku
- 5. Folgen Sie den Anweisungen unter Nach der Arbeit an Komponenten im Inneren des Computers.

# Entfernen der Eingabe/Ausgabe-Platine (E/A-Platine)

- 1. Folgen Sie den Anweisungen unter Vor der Arbeit an Komponenten im Innern des Computers.
- 2. Entfernen:
	- a) Akku
	- b) Hintere Bodenabdeckung
	- c) Festplattenlaufwerk
	- d) Optisches Laufwerk
	- e) Bluetooth-Karte
	- f) Tastaturrahmen
	- g) Tastatur
	- h) Bildschirmbaugruppe
	- i) Handballenstütze
	- j) Medienplatine (nur in E6430/E6430 ATG enthalten)
	- k) ExpressCard-Träger
	- l) Systemplatine
- 3. Entfernen Sie die Schraube, mit der die E/A-Karte am Desktop-Computer befestigt ist.

<span id="page-34-0"></span>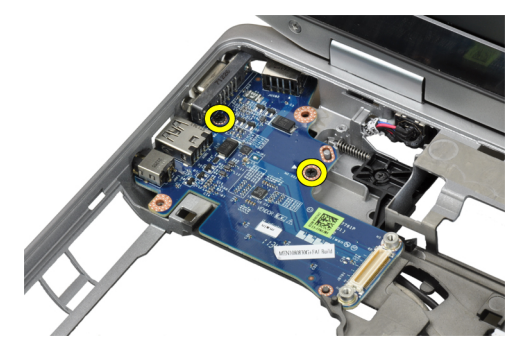

4. Entfernen Sie die E/A-Platine aus dem Computer.

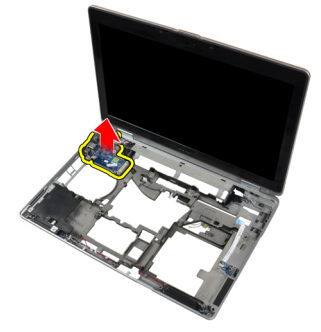

# Installieren der Eingabe/Ausgabe (E/A)-Platine

- 1. Setzen Sie die E/A-Platine in ihr Fach ein.
- 2. Ziehen Sie die Schrauben fest, mit denen die E/A-Platine befestigt wird.
- 3. Einbau:
	- a) Systemplatine
	- b) ExpressCard-Träger
	- c) Medienplatine (nur in E6430/E6430 ATG enthalten)
	- d) Handballenstütze
	- e) Bildschirmbaugruppe
	- f) Tastatur
	- g) Tastaturrahmen
	- h) Bluetooth-Karte
	- i) Festplattenlaufwerk
	- j) Optisches Laufwerk
	- k) Hintere Bodenabdeckung
	- l) Akku
- 4. Folgen Sie den Anweisungen unter Nach der Arbeit an Komponenten im Inneren des Computers.

# Entfernen der Festplatten-Trägerplatte

- 1. Folgen Sie den Anweisungen unter Vor der Arbeit an Komponenten im Inneren des Computers.
- 2. Entfernen Sie folgende Komponenten:
	- a) Akku
	- b) Bodenabdeckung
	- c) Festplattenlaufwerk
- <span id="page-35-0"></span>d) Optisches Laufwerk
- e) Tastaturrahmen
- f) Tastatur
- g) Bildschirmbaugruppe
- h) Handballenstütze
- 3. Entfernen Sie die Schraube, mit der die Festplatten-Trägerplatte am Computer befestigt ist.

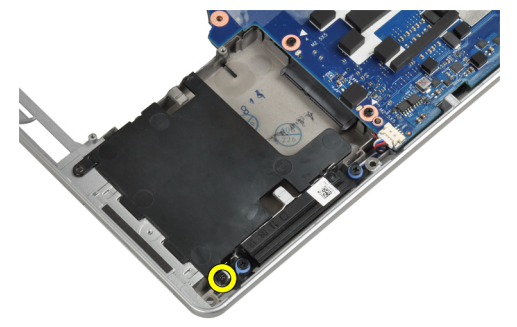

4. Heben Sie die Festplatten-Trägerplatte vom Computer ab.

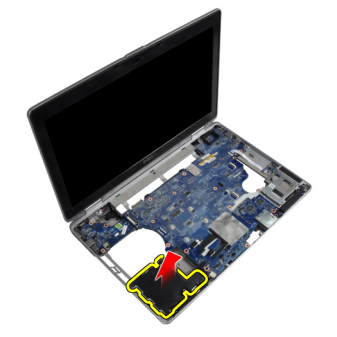

### Installieren der Festplatten-Trägerplatte

- 1. Setzen Sie die Festplatten-Trägerplatte in das entsprechende Fach ein.
- 2. Ziehen Sie die Schraube fest, um die Festplatten-Trägerplatte am Computer befestigt wird.
- 3. Installieren Sie folgende Komponenten:
	- a) Handballenstütze
	- b) Bildschirmbaugruppe
	- c) Tastatur
	- d) Tastaturrahmen
	- e) Optisches Laufwerk
	- f) Festplattenlaufwerk
	- g) Bodenabdeckung
	- h) Akku
- 4. Folgen Sie den Anweisungen unter Nach der Arbeit an Komponenten im Inneren des Computers.

#### Entfernen der Handballenstütze

- 1. Folgen Sie den Anweisungen unter Vor der Arbeit an Komponenten im Innern des Computers.
- 2. Entfernen:
- a) Akku
- b) Hintere Bodenabdeckung
- c) Festplattenlaufwerk
- d) Bluetooth-Karte
- e) Tastaturrahmen
- f) Tastatur
- 3. Entfernen Sie die Schrauben, mit denen die Handballenstütze an der Unterseite des Computers befestigt ist.

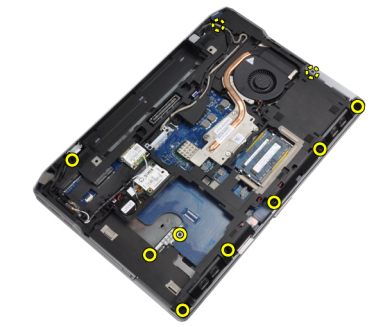

4. Drehen Sie das System um und entfernen Sie die Schrauben, mit denen die Handballenstützen-Baugruppe am Computer befestigt ist.

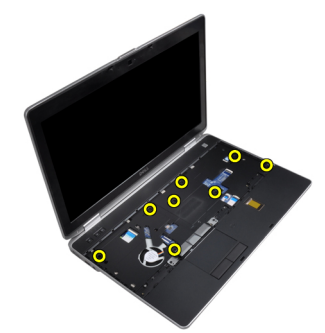

5. Ziehen Sie das Medienplatinenkabel ab (nur in E6430/E6430 ATG enthalten).

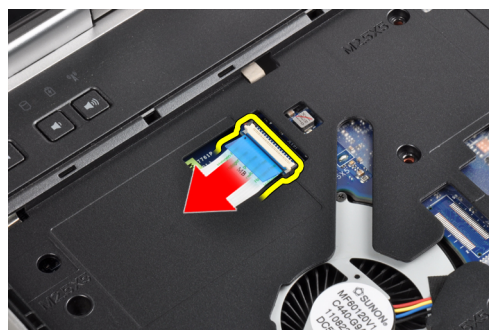

6. Ziehen Sie das Touchpad-Kabel ab.

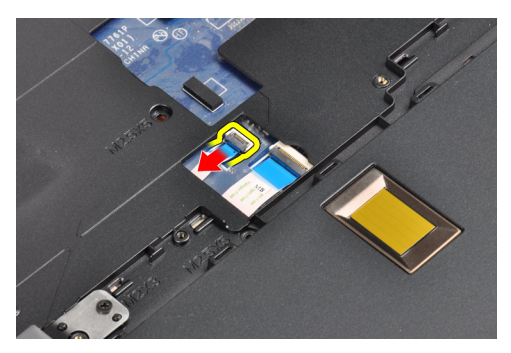

7. Ziehen Sie das Kabel des Fingerabdrucklesers ab.

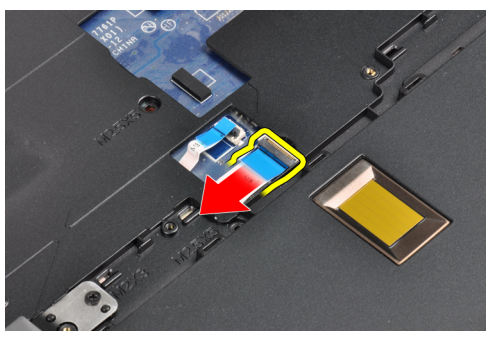

8. Heben Sie die Handballenstütze an und entfernen Sie sie vom Computer.

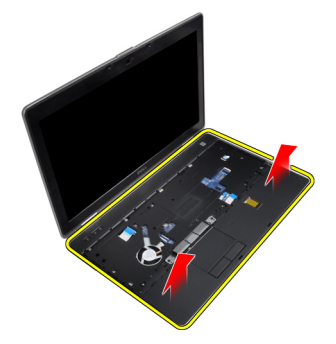

## Einbauen der Handballenstütze

- 1. Bringen Sie die Handballenstützen-Baugruppe in ihre ursprüngliche Position im Computer und lassen Sie sie einrasten.
- 2. Schließen Sie die folgenden Kabel an:
	- a) Medienplatine (nur in E6430/E6430 ATG enthalten)
	- b) Touchpad
	- c) Fingerabdruckleser
- 3. Ziehen Sie die Schrauben fest, um die Handballenstütze am Computer zu befestigen.
- 4. Einbau:
	- a) Tastatur
	- b) Tastaturrahmen
	- c) Bluetooth-Modul
	- d) Festplattenlaufwerk
	- e) Hintere Bodenabdeckung
- f) Akku
- 5. Folgen Sie den Anweisungen unter Nach der Arbeit an Komponenten im Inneren des Computers.

## Entfernen der WiFi-Schalterplatine

- 1. Folgen Sie den Anweisungen unter Vor der Arbeit an Komponenten im Inneren des Computers.
- 2. Entfernen Sie folgende Komponenten:
	- a) Akku
	- b) Bodenabdeckung
	- c) Festplattenlaufwerk
	- d) Optisches Laufwerk
	- e) Tastaturrahmen
	- f) Tastatur
	- g) Handballenstütze
- 3. Ziehen Sie das Kabel der WiFi-Schalterplatine von der Systemplatine ab.

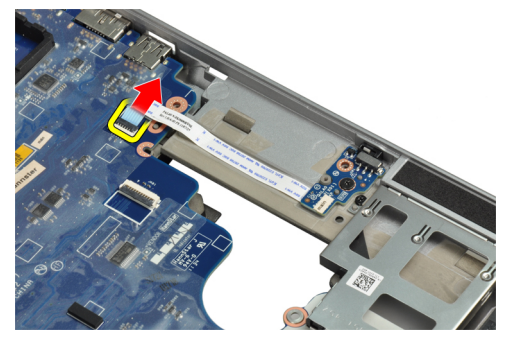

4. Entfernen Sie die Schraube, mit der die WiFi-Schalterplatine befestigt ist.

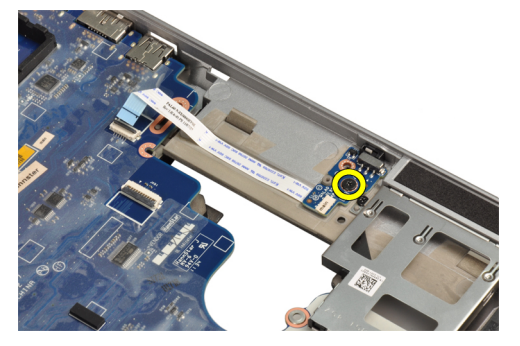

5. Ziehen Sie das Klebeband auf der Rückseite der WiFi-Schalterplatine ab und entfernen Sie die WiFi-Schalterplatine.

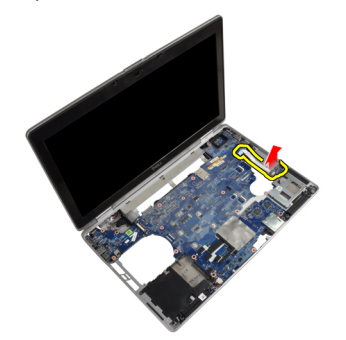

## Installieren der WiFi-Schalterplatine

- 1. Befestigen Sie das Klebeband auf der Rückseite der WiFi-Schalterplatine und setzen Sie die Platine in ihren Steckplatz ein.
- 2. Ziehen Sie die Schraube fest, mit der die WiFi-Schalterplatine befestigt wird.
- 3. Verbinden Sie das Kabel der WiFi-Schalterplatine mit der Systemplatine.
- 4. Installieren Sie folgende Komponenten:
	- a) Handballenstütze
	- b) Tastatur
	- c) Tastaturrahmen
	- d) Optisches Laufwerk
	- e) Festplattenlaufwerk
	- f) Bodenabdeckung
	- g) Akku
- 5. Folgen Sie den Anweisungen unter Nach der Arbeit an Komponenten im Inneren des Computers.

## Entfernen der Systemplatine

- 1. Folgen Sie den Anweisungen unter Vor der Arbeit an Komponenten im Inneren des Computers.
- 2. Entfernen Sie folgende Komponenten:
	- a) Akku
	- b) Bodenabdeckung
	- c) Festplattenlaufwerk
	- d) Optisches Laufwerk
	- e) Bluetooth-Karte
	- f) Tastaturrahmen
	- g) Tastatur
	- h) WLAN-Karte
	- i) Modemkarte
	- j) Kühlkörper
	- k) Prozessor
	- l) Handballenstütze
	- m) ExpressCard-Träger
- 3. Ziehen Sie das Stromkabel von der Unterseite der Systemplatine ab.

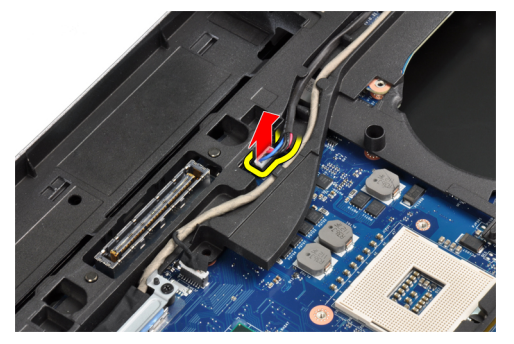

4. Entfernen Sie die Schrauben, mit denen die LVDS-Halterung befestigt ist.

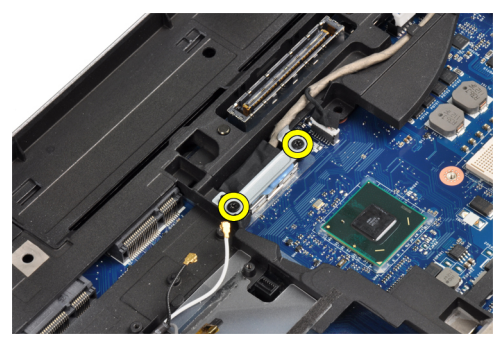

5. Entfernen Sie die LVDS-Halterung vom Computer.

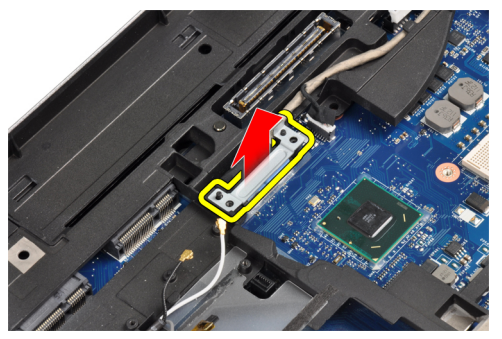

6. Ziehen Sie das LVDS-Kabel von der Systemplatine ab.

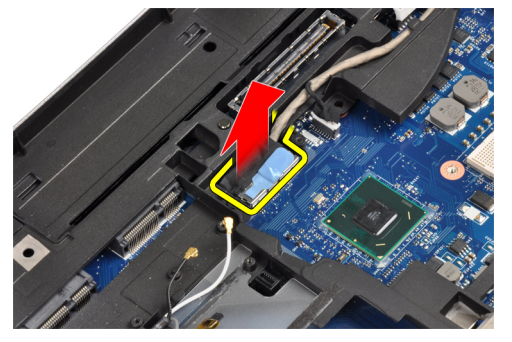

7. Entfernen Sie die Antennenkabel aus den Kabelführungskanälen.

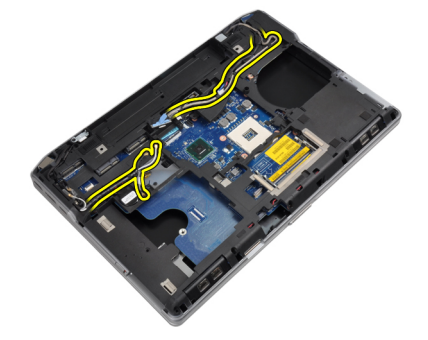

8. Ziehen Sie das Kabel der Knopfzellenbatterie ab.

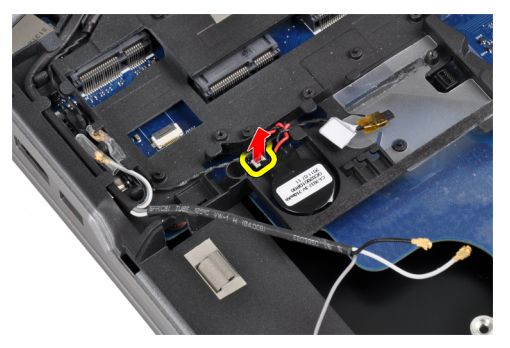

9. Ziehen Sie das Lautsprecherkabel von der Oberseite der Systemplatine ab.

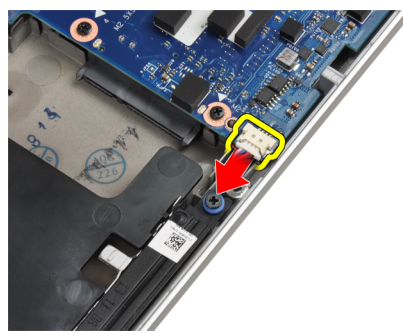

10. Ziehen Sie das WiFi-Platinenkabel ab.

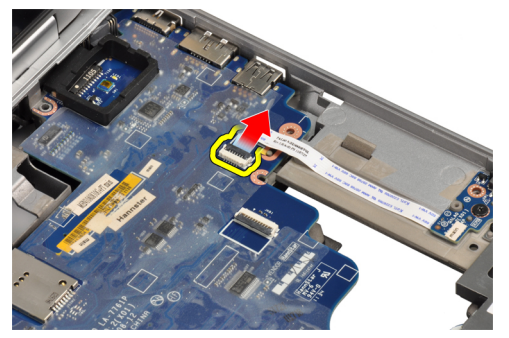

11. Entfernen Sie die Schrauben, mit denen die Systemplatine befestigt ist.

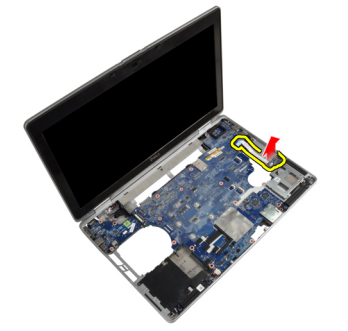

12. Heben Sie den Rand der Systemplatine in einem 45-Grad-Winkel an.

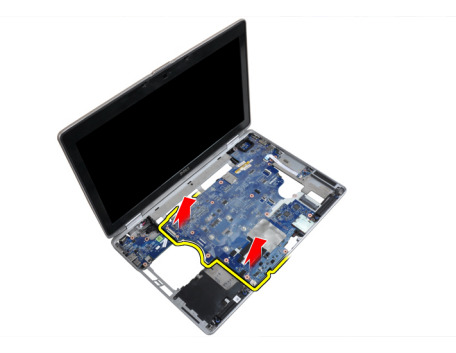

13. Lösen Sie die Systemplatine von den Ports und Anschlüssen.

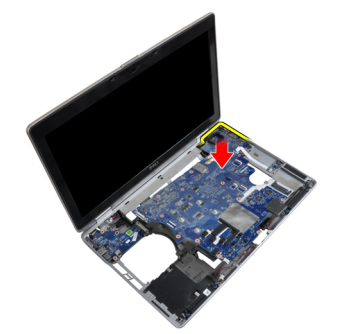

14. Heben Sie die Systemplatine vom Computer ab.

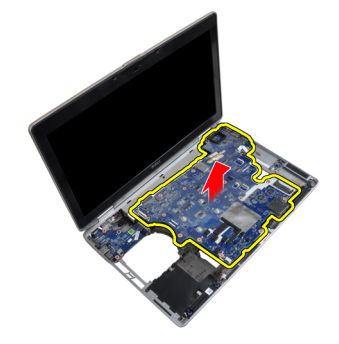

## Installieren der Systemplatine

- 1. Platzieren Sie die Systemplatine auf dem Gehäuse.
- 2. Ziehen Sie die Schrauben fest, mit denen die Systemplatine am Computer befestigt wird.
- 3. Schließen Sie folgende Kabel an die Systemplatine an:
	- a) WiFi-Schalterplatine
	- b) Lautsprecher
	- c) Knopfzellenbatterie
	- d) LVDS
- 4. Verlegen Sie die Antennenkabel durch die Kabelführungskanäle.
- 5. Installieren Sie die LVDS-Halterung an ihrem Einbauort im Computer.
- 6. Ziehen Sie die Schrauben fest, mit denen die LVDS-Halterung am Computer befestigt wird.
- 7. Schließen Sie das Stromkabel an die Systemplatine an.
- 8. Installieren Sie folgende Komponenten:
- a) ExpressCard-Träger
- b) Handballenstütze
- c) Prozessor
- d) Kühlkörper
- e) Modemkarte
- f) WLAN-Karte
- g) Tastatur
- h) Tastaturrahmen
- i) Bluetooth-Karte
- j) Optisches Laufwerk
- k) Festplattenlaufwerk
- l) Bodenabdeckung
- m) Akku
- 9. Folgen Sie den Anweisungen unter Nach der Arbeit an Komponenten im Inneren des Computers.

## Entfernen des Modemanschlusses

- 1. Folgen Sie den Anweisungen unter Vor der Arbeit an Komponenten im Innern des Computers.
- 2. Entfernen:
	- a) Akku
	- b) Hintere Bodenabdeckung
	- c) Festplattenlaufwerk
	- d) Bluetooth-Karte
	- e) Tastaturrahmen
	- f) Tastatur
	- g) Bildschirmbaugruppe
	- h) Handballenstütze
	- i) Medienplatine (nur in E6430/E6430 ATG enthalten)
	- j) ExpressCard-Träger
	- k) Systemplatine
- 3. Ziehen Sie das Kabel der Modemkarte von der Modemkarte ab.

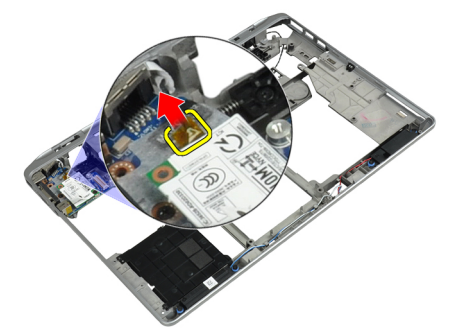

4. Trennen Sie das Modemkabel vom Kabelführungskanal.

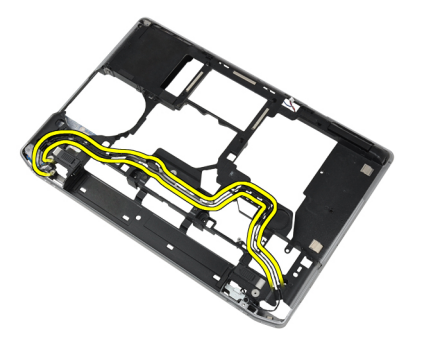

5. Entfernen Sie die Schraube, mit der die Halterung des Modemanschlusses am Computer befestigt ist.

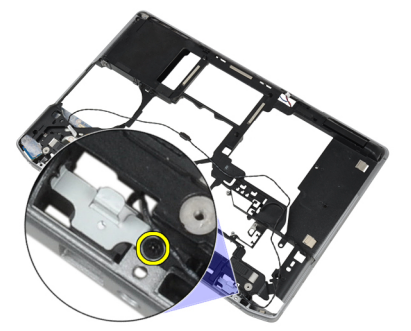

6. Entfernen Sie die Halterung des Modemanschlusses vom Computer.

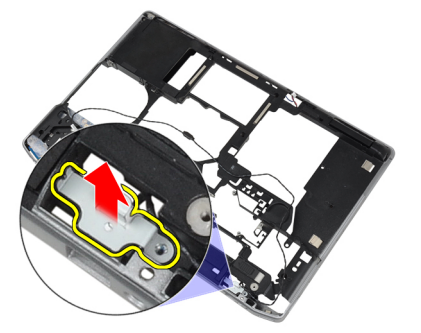

7. Entfernen Sie den Modemanschluss vom Computer.

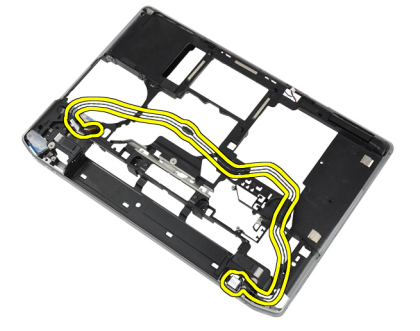

# Einbauen des Modemanschlusses

- 1. Setzen Sie den Modemanschluss in sein Fach ein.
- 2. Setzen Sie die Halterung des Modemanschlusses auf den Anschluss.
- 3. Ziehen Sie die Schraube fest, mit der die Halterung des Modemanschlusses befestigt wird.
- 4. Verlegen Sie das Modemanschlusskabel.
- 5. Schließen Sie das Modemanschlusskabel an der Modemkarte an.
- 6. Einbau:
	- a) Systemplatine
	- b) ExpressCard-Träger
	- c) Medienplatine (nur in E6430/E6430 ATG enthalten)
	- d) Handballenstütze
	- e) Bildschirmbaugruppe
	- f) Tastatur
	- g) Tastaturrahmen
	- h) Bluetooth-Karte
	- i) Festplattenlaufwerk
	- j) Hintere Bodenabdeckung
	- k) Akku
- 7. Folgen Sie den Anweisungen unter Nach der Arbeit an Komponenten im Inneren des Computers.

## Entfernen der Bildschirmbaugruppe

- 1. Folgen Sie den Anweisungen unter Vor der Arbeit an Komponenten im Inneren des Computers.
- 2. Entfernen Sie folgende Komponenten:
	- a) Akku
	- b) Bodenabdeckung
- 3. Entfernen Sie die Schrauben, mit denen die LVDS-Halterung an der Systemplatine befestigt ist.

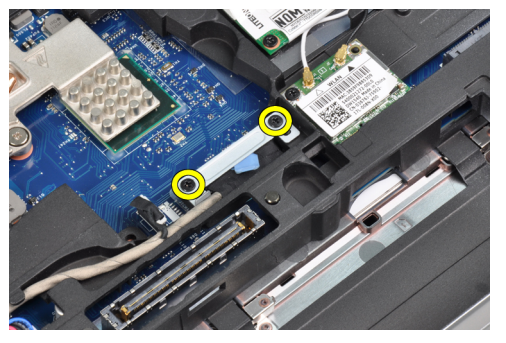

4. Entfernen Sie die LVDS-Halterung von der Systemplatine.

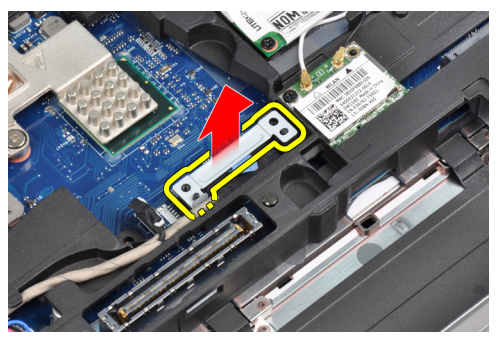

5. Ziehen Sie das LVDS-Kabel ab.

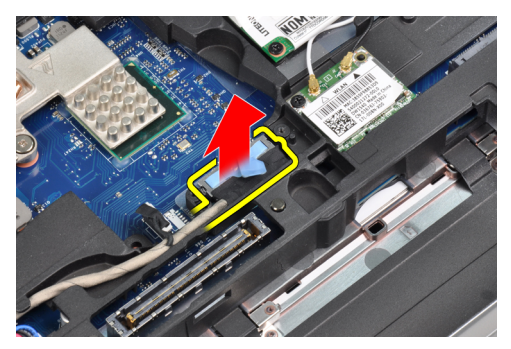

6. Ziehen Sie das Kamerakabel von der Systemplatine ab.

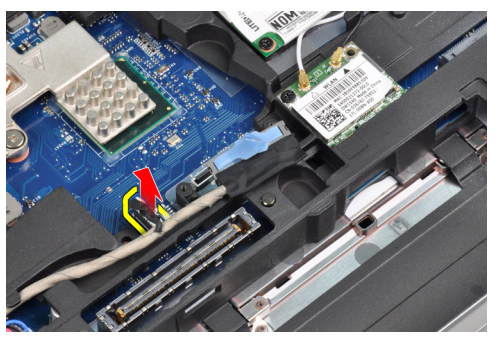

7. Entfernen Sie das LVDS-Kabel aus dem Kabelführungskanal.

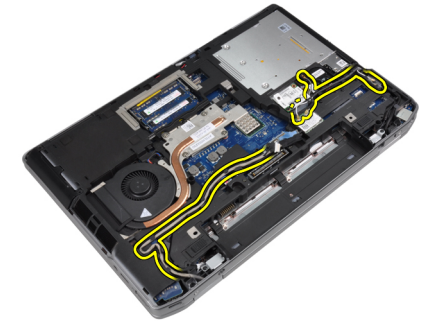

8. Entfernen Sie die Schrauben auf beiden Seiten, um die Bildschirmbaugruppe zu lösen.

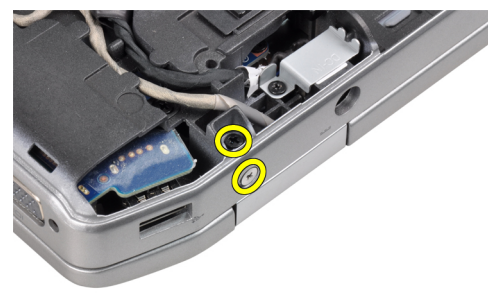

9. Heben Sie die Bildschirmbaugruppe an und ziehen Sie das LVDS-Kabel und die Antennenkabel durch die Öffnung im Computer.

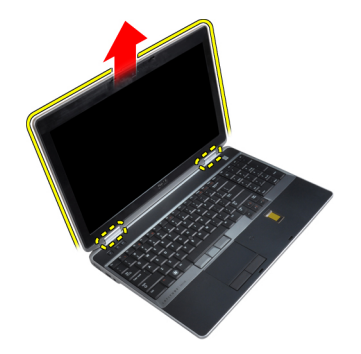

10. Entfernen Sie die Bildschirmbaugruppe vom Computer.

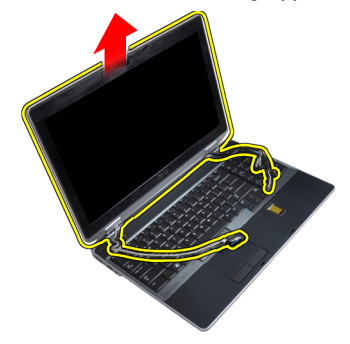

## Installieren der Bildschirmbaugruppe

- 1. Platzieren Sie die Bildschirmbaugruppe auf dem Computer.
- 2. Führen Sie das LVDS-Kabel und die Wireless-Antennenkabel durch die Öffnungen am Gehäuse und schließen Sie sie an.
- 3. Ziehen Sie die Schrauben an beiden Ecken fest, mit denen die Bildschirmbaugruppe befestigt wird.
- 4. Führen Sie die Antennenkabel und das LVDS-Kabel durch den Kabelführungskanal.
- 5. Verbinden Sie die folgenden Kabel mit dem Computer:
	- a) LVDS
	- b) Kamera
- 6. Schließen Sie die LVDS-Halterung an ihrem Einbauort im Computer fest.
- 7. Ziehen Sie die Schraube fest, mit der die LVDS-Halterung am Computer befestigt wird.
- 8. Installieren Sie folgende Komponenten:
	- a) Bodenabdeckung
	- b) Akku
- 9. Folgen Sie den Anweisungen unter Nach der Arbeit an Komponenten im Inneren des Computers.

## Entfernen der Bildschirmblende

- 1. Folgen Sie den Anweisungen unter Vor der Arbeit an Komponenten im Innern des Computers.
- 2. Entfernen Sie den Akku.
- 3. Hebeln Sie die Unterseite der Bildschirmblende nach oben.

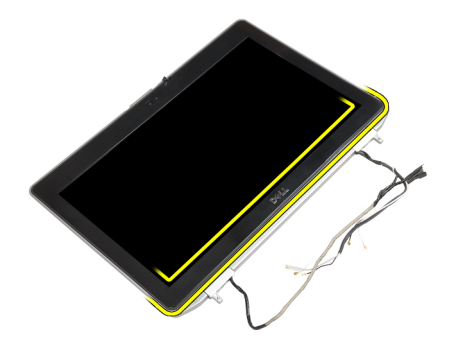

4. Hebeln Sie die linke Seite, die rechte Seite und die Oberseite der Bildschirmblende nach oben of the display bezel.

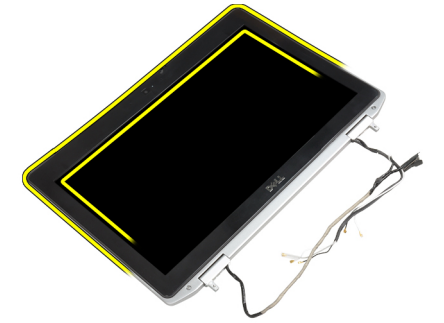

5. Entfernen Sie die Bildschirmblende von der Bildschirmbaugruppe.

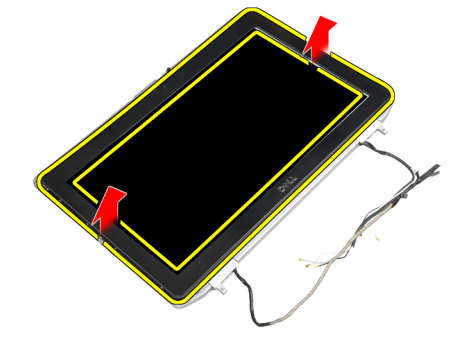

## Einbauen der Bildschirmblende

- 1. Bringen Sie die Blende an der Bildschirmbaugruppe an.
- 2. Drücken Sie die Bildschirmblende von der Oberseite beginnend nach unten und arbeiten Sie sich entlang der gesamten Blende vor, bis diese in die Bildschirmbaugruppe einrastet.
- 3. Drücken Sie auf die linken und rechten Kanten der Bildschirmblende.
- 4. Bauen Sie den Akku ein.
- 5. Folgen Sie den Anweisungen unter Nach der Arbeit an Komponenten im Inneren des Computers.

## Entfernen des Bildschirms

- 1. Folgen Sie den Anweisungen unter Vor der Arbeit an Komponenten im Innern des Computers.
- 2. Entfernen:
	- a) Akku
- b) Bildschirmbaugruppe
- c) Bildschirmblende
- 3. Entfernen Sie die Schrauben, mit denen der Bildschirm an der Bildschirmbaugruppe befestigt ist.

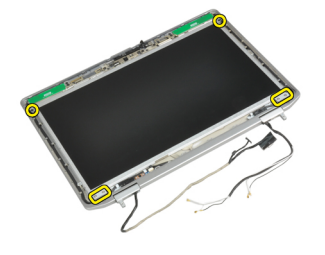

4. Drehen Sie den Bildschirm um.

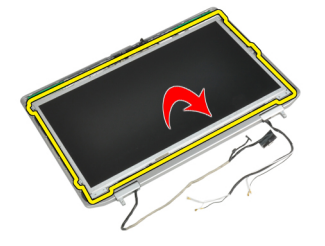

5. Ziehen Sie das Klebeband vom LVDS-Kabelanschluss ab und trennen Sie das LVDS-Kabel vom Bildschirm.

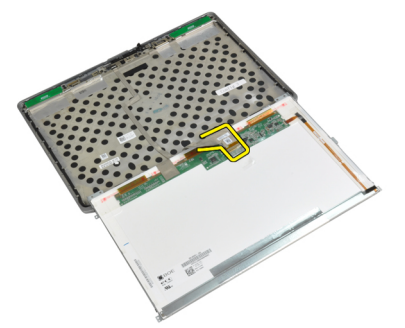

6. Entfernen Sie den Bildschirm von der Bildschirmbaugruppe.

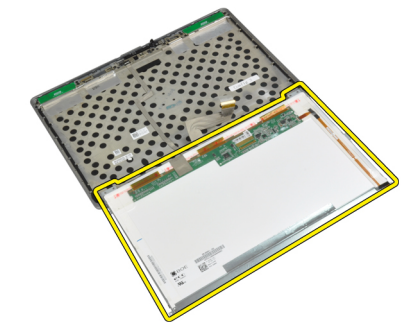

## Einbauen des Bildschirms

- 1. Schließen Sie das LVDS-Kabel an und bringen Sie das Klebeband am LVDS-Kabelanschluss an.
- 2. Drehen Sie den Bildschirm um und platzieren Sie ihn in der Bildschirmbaugruppe.
- 3. Ziehen Sie die Schrauben fest, um den Bildschirm an der Bildschirmbaugruppe zu befestigen.
- 4. Einbau:
	- a) Bildschirmblende
	- b) Bildschirmbaugruppe
	- c) Akku
- 5. Folgen Sie den Anweisungen unter Nach der Arbeit an Komponenten im Inneren des Computers.

## Entfernen der Bildschirmbaugruppe

- 1. Folgen Sie den Anweisungen unter Vor der Arbeit an Komponenten im Inneren des Computers.
- 2. Entfernen Sie folgende Komponenten:
	- a) Akku
	- b) Bodenabdeckung
- 3. Entfernen Sie die Schrauben, mit denen die LVDS-Halterung an der Systemplatine befestigt ist.

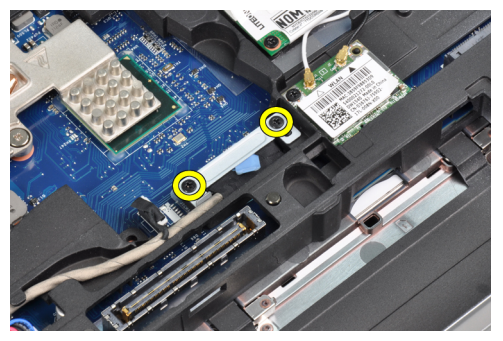

4. Entfernen Sie die LVDS-Halterung von der Systemplatine.

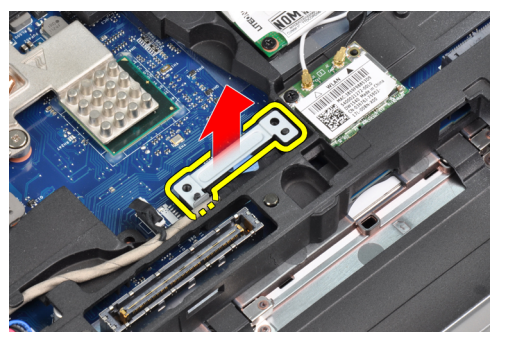

5. Ziehen Sie das LVDS-Kabel ab.

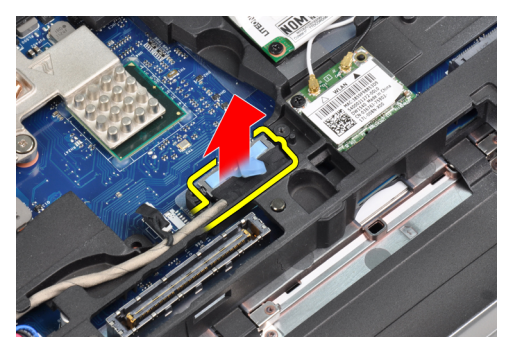

6. Ziehen Sie das Kamerakabel von der Systemplatine ab.

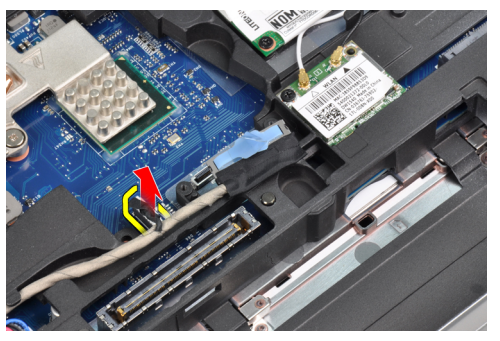

7. Entfernen Sie das LVDS-Kabel aus dem Kabelführungskanal.

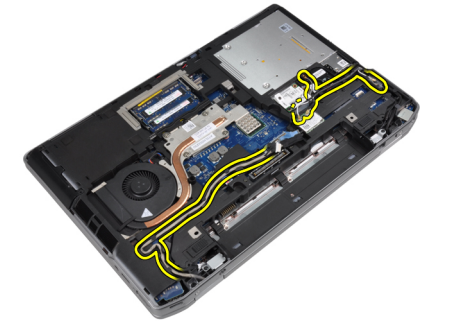

8. Entfernen Sie die Schrauben auf beiden Seiten, um die Bildschirmbaugruppe zu lösen.

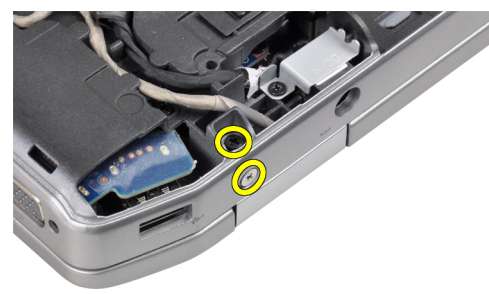

9. Heben Sie die Bildschirmbaugruppe an und ziehen Sie das LVDS-Kabel und die Antennenkabel durch die Öffnung im Computer.

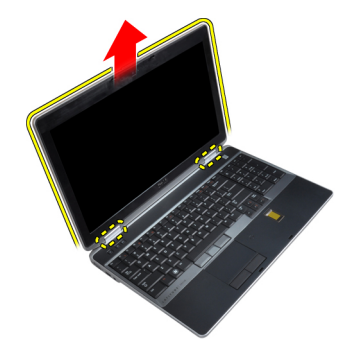

10. Entfernen Sie die Bildschirmbaugruppe vom Computer.

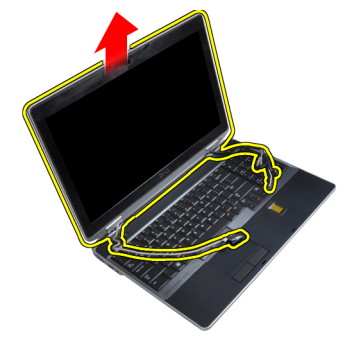

## Installieren der Bildschirmbaugruppe

- 1. Platzieren Sie die Bildschirmbaugruppe auf dem Computer.
- 2. Führen Sie das LVDS-Kabel und die Wireless-Antennenkabel durch die Öffnungen am Gehäuse und schließen Sie sie an.
- 3. Ziehen Sie die Schrauben an beiden Ecken fest, mit denen die Bildschirmbaugruppe befestigt wird.
- 4. Führen Sie die Antennenkabel und das LVDS-Kabel durch den Kabelführungskanal.
- 5. Verbinden Sie die folgenden Kabel mit dem Computer:
	- a) LVDS
	- b) Kamera
- 6. Schließen Sie die LVDS-Halterung an ihrem Einbauort im Computer fest.
- 7. Ziehen Sie die Schraube fest, mit der die LVDS-Halterung am Computer befestigt wird.
- 8. Installieren Sie folgende Komponenten:
	- a) Bodenabdeckung
	- b) Akku
- 9. Folgen Sie den Anweisungen unter Nach der Arbeit an Komponenten im Inneren des Computers.

## Entfernen der Bildschirmscharnierabdeckungen

- 1. Folgen Sie den Anweisungen unter Vor der Arbeit an Komponenten im Innern des Computers.
- 2. Entfernen:
	- a) Akku
	- b) Hintere Bodenabdeckung
	- c) Festplattenlaufwerk
	- d) Bluetooth-Karte
- e) Tastaturrahmen
- f) Tastatur
- g) Bildschirmbaugruppe
- 3. Schwenken Sie das linke und rechte Scharnier nach oben in eine vertikale Stellung.

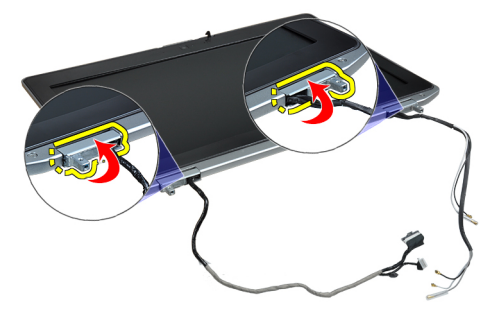

4. Hebeln Sie den Rand der Scharnierabdeckung leicht vom Scharnier ab und entfernen Sie die Scharnierabdeckungen von der Bildschirmbaugruppe.

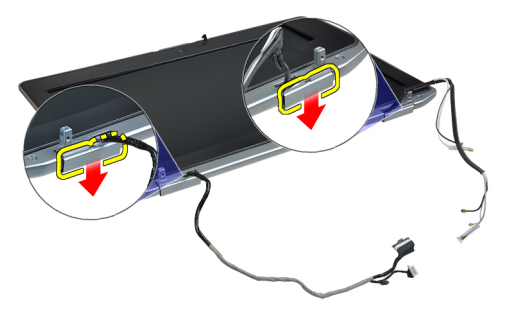

## Einbauen der Bildschirmscharnierabdeckung

- 1. Schieben Sie die linke Scharnierabdeckung auf den Bildschirm.
- 2. Schwenken Sie das Scharnier nach unten, um die Scharnierabdeckung am Bildschirm zu sichern.
- 3. Wiederholen Sie die Schritte 1 und 2 für die rechte Scharnierabdeckung.
- 4. Einbau:
	- a) Bildschirmbaugruppe
	- b) Tastatur
	- c) Tastaturrahmen
	- d) Bluetooth-Karte
	- e) Festplattenlaufwerk
	- f) Hintere Bodenabdeckung
	- g) Akku
- 5. Folgen Sie den Anweisungen unter Nach der Arbeit an Komponenten im Inneren des Computers.

## Entfernen der Bildschirmscharniere

- 1. Folgen Sie den Anweisungen unter Vor der Arbeit an Komponenten im Innern des Computers.
- 2. Entfernen:
	- a) Akku
- b) Hintere Bodenabdeckung
- c) Festplattenlaufwerk
- d) Bluetooth-Karte
- e) Tastaturrahmen
- f) Tastatur
- g) Bildschirmbaugruppe
- h) Bildschirmblende
- i) Bildschirm
- 3. Entfernen Sie die Schrauben, mit denen die Bildschirmscharnierplatten an der Bildschirmbaugruppe befestigt sind.

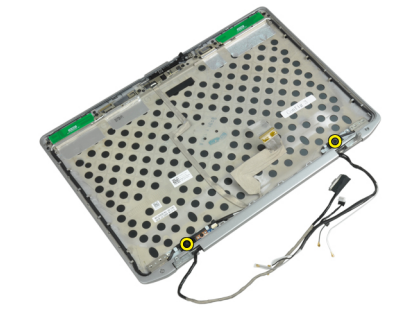

4. Entfernen Sie die Bildschirmscharnierplatten.

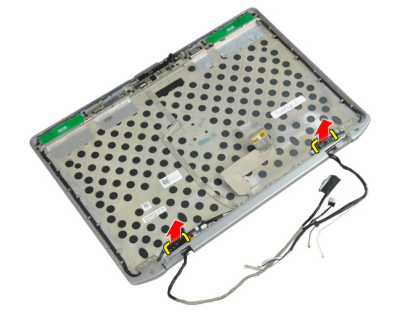

5. Entfernen Sie die Schrauben, mit denen die Bildschirmscharniere an der Bildschirmbaugruppe befestigt sind.

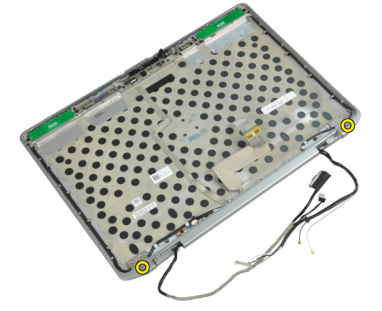

6. Entfernen Sie die Bildschirmscharniere von der Bildschirmbaugruppe.

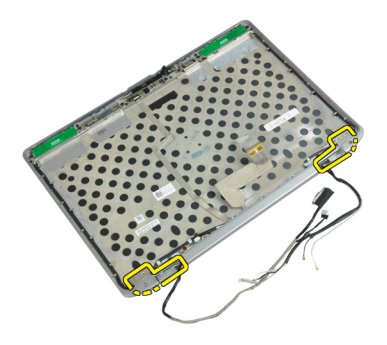

## Einbauen der Bildschirmsscharniere

- 1. Platzieren Sie beide Bildschirmscharniere auf dem Bildschirm.
- 2. Ziehen Sie die Schrauben fest, mit denen die Bildschirmscharniere an der Bildschirmbaugruppe befestigt werden.
- 3. Platzieren Sie die Bildschirmscharnierplatten auf den Scharnieren.
- 4. Ziehen Sie die Schrauben fest, mit denen die Bildschirmscharnierplatten an der Bildschirmbaugruppe befestigt werden.
- 5. Einbau:
	- a) Bildschirm
	- b) Bildschirmblende
	- c) Bildschirmbaugruppe
	- d) Tastatur
	- e) Tastaturrahmen
	- f) Bluetooth-Karte
	- g) Festplattenlaufwerk
	- h) Hintere Bodenabdeckung
	- i) Akku
- 6. Folgen Sie den Anweisungen unter Nach der Arbeit an Komponenten im Inneren des Computers.

## Entfernen der Kamera

- 1. Folgen Sie den Anweisungen unter Vor der Arbeit an Komponenten im Innern des Computers.
- 2. Entfernen:
	- a) Akku
	- b) Bildschirmbaugruppe
	- c) Bildschirmblende
	- d) Bildschirm
- 3. Ziehen Sie das LVDS-Kabel und das Kamerakabel von der Kamera ab.

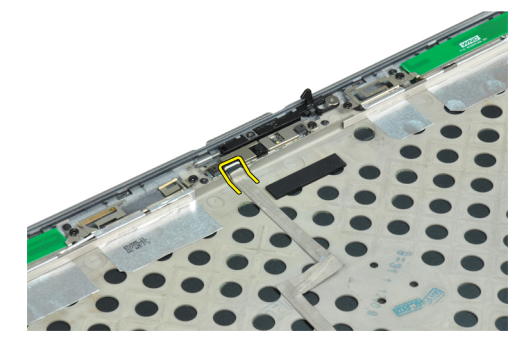

4. Entfernen Sie die Schraube, mit der die Kamera an der Bildschirmbaugruppe befestigt ist.

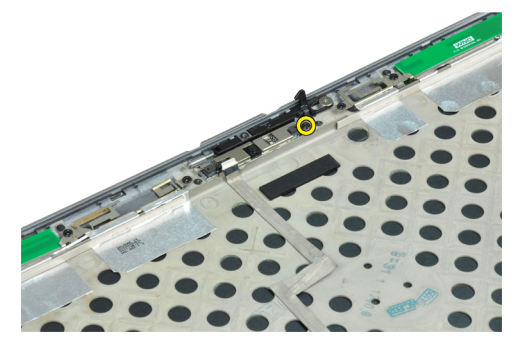

5. Entfernen Sie die Kamera von der Displaybaugruppe.

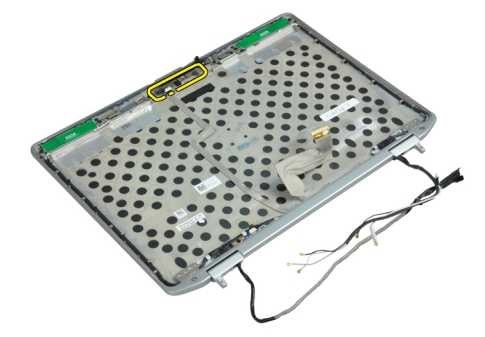

# Einbauen der Kamera

- 1. Installieren Sie die Kamera in ihrem Steckplatz am Bildschirm.
- 2. Ziehen Sie die Schraube fest, mit der die Kamera an der Bildschirmbaugruppe befestigt ist.
- 3. Verbinden Sie das LVDS-Kabel und das Kamerakabel mit der Kamera.
- 4. Einbau:
	- a) Bildschirm
	- b) Bildschirmblende
	- c) Bildschirmbaugruppe
	- d) Akku
- 5. Folgen Sie den Anweisungen unter Nach der Arbeit an Komponenten im Inneren des Computers.

## Entfernen des LVDS-Kabels und des Kamerakabels

- 1. Folgen Sie den Anweisungen unter Vor der Arbeit an Komponenten im Innern des Computers.
- 2. Entfernen:
	- a) Akku
	- b) Hintere Bodenabdeckung
	- c) Festplattenlaufwerk
	- d) Bluetooth-Karte
	- e) Tastaturrahmen
	- f) Tastatur
	- g) Bildschirmbaugruppe
	- h) Bildschirmblende
- i) Bildschirm
- j) Bildschirmscharniere
- 3. Ziehen Sie das LVDS-Kabel und das Kamerakabel von der Kamera ab.

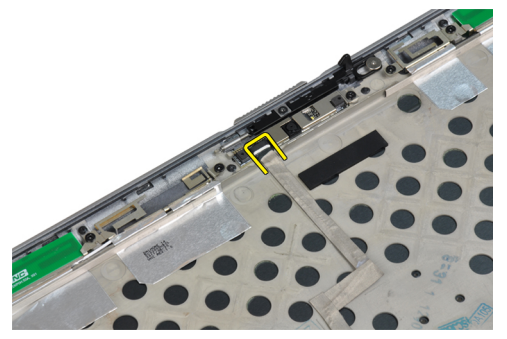

4. Ziehen Sie die Klebebänder zurück, mit denen das LVDS-Kabel und das Kamerakabel an der Bildschirmbaugruppe befestigt sind.

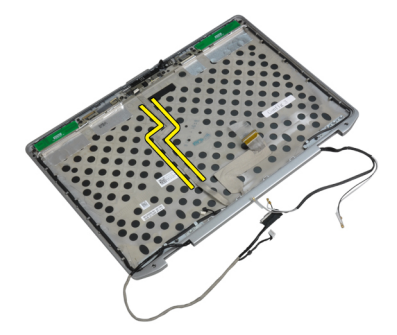

5. Entfernen Sie das das LVDS-Kabel und das Kamerakabel von der Bildschirmbaugruppe.

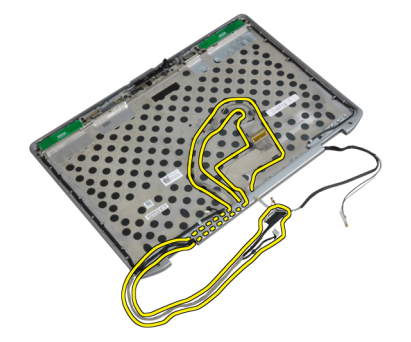

## Installieren des LVDS-Kabels und des Kamerakabels

- 1. Verlegen Sie das LVDS-Kabel und das Kamerakabel auf der Bildschirmbaugruppe.
- 2. Bringen Sie das Klebeband an, um die Kabel zu befestigen.
- 3. Verbinden Sie das LVDS-Kabel und das Kamerakabel mit der Kamera.
- 4. Einbau:
	- a) Bildschirmscharniere
	- b) Bildschirm
	- c) Bildschirmblende
	- d) Bildschirmbaugruppe
	- e) Tastatur
- f) Tastaturrahmen
- g) Bluetooth-Karte
- h) Festplattenlaufwerk
- i) Hintere Bodenabdeckung
- j) Akku
- 5. Folgen Sie den Anweisungen unter Nach der Arbeit an Komponenten im Inneren des Computers.

# Zusätzliche Informationen

In diesem Abschnitt finden Sie Information zu zusätzlichen Merkmalen Ihres Computers.

## Informationen zum Docking-Port

Der Docking-Port wird zum Anschluss des Laptops an einer Docking-Station verwendet (optional).

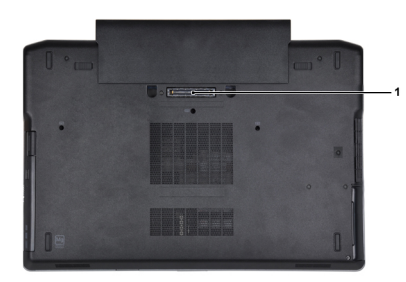

1. Docking-Port

# System-Setup

Über das System-Setup können Sie die Verwaltung der Computerhardware und die Festlegung der BIOS-Level-Optionen verwalten. Das System-Setup-Programm ermöglicht Ihnen Folgendes:

- Ändern der NVRAM-Einstellungen nach dem Hinzufügen oder Entfernen von Hardware
- Anzeigen der Hardwarekonfiguration des Systems
- Aktivieren oder Deaktivieren von integrierten Geräten
- Festlegen von Schwellenwerten für die Leistungs- und Energieverwaltung
- Verwaltung der Computersicherheit

## Startreihenfolge

Mit der Startreihenfolge können Sie die vom System-Setup festgelegte Startgerätreihenfolge umgehen und direkt ein bestimmtes Gerät (z.B.: optisches Laufwerk oder Festplatte) starten. Wenn das Dell-Logo während des Einschalt-Selbsttests (Power-on Self Test, POST) angezeigt wird, können Sie:

- das System-Setup mit der <F2>-Taste aufrufen
- einmalig auf das Startmenü durch Drücken der <F12>-Taste zugreifen.

Das einmalige Startmenü zeigt die Geräte an, die Sie starten können, einschließlich der Diagnoseoption. Die Optionen des Startmenüs lauten:

- Wechseldatenträger (soweit verfügbar)
- STXXXX-Laufwerk

**ANMERKUNG: XXX gibt die Nummer des SATA-Laufwerks an.** 

- Optisches Laufwerk
- Diagnostics (Diagnose)

**ANMERKUNG:** Bei Auswahl von Diagnostics (Diagnose) wird der ePSA diagnostics (ePSA-Diagnose)-Bildschirm angezeigt.

Der Startreihenfolgebildschirm zeigt auch die Optionen zum Zugriff auf den System-Setup-Bildschirm an.

## Navigationstasten

Die folgende Tabelle zeigt die Navigationstasten im System-Setup.

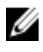

ANMERKUNG: Bei den meisten Optionen im System-Setup werden Änderungen zunächst nur gespeichert und erst beim nächsten Start des Systems wirksam.

### Tabelle 1. Navigationstasten

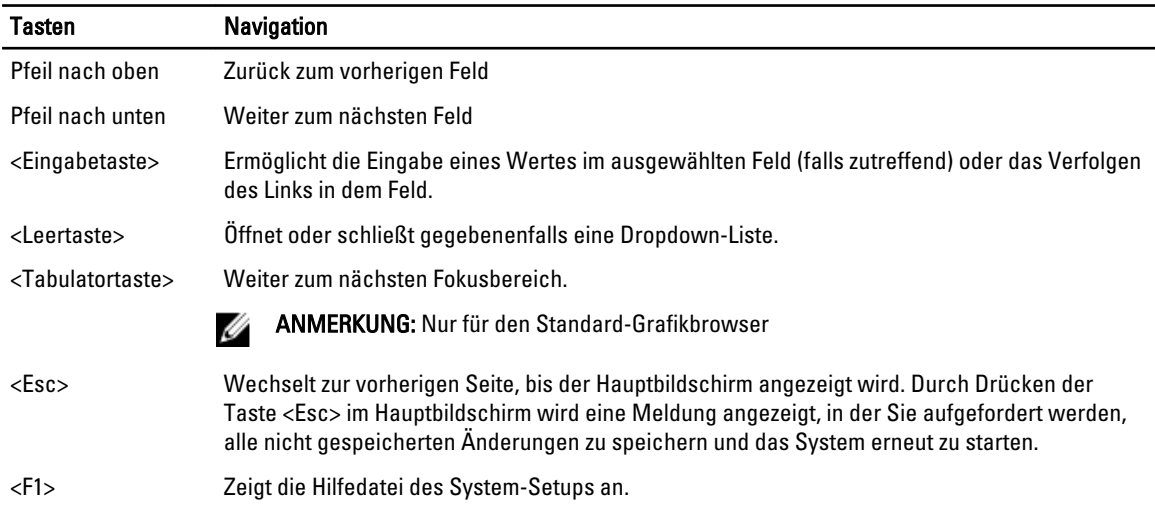

# System Setup Options

ANMERKUNG: Depending on the computer and its installed devices, the items listed in this section may or may not Ø appear.

### Tabelle 2. General

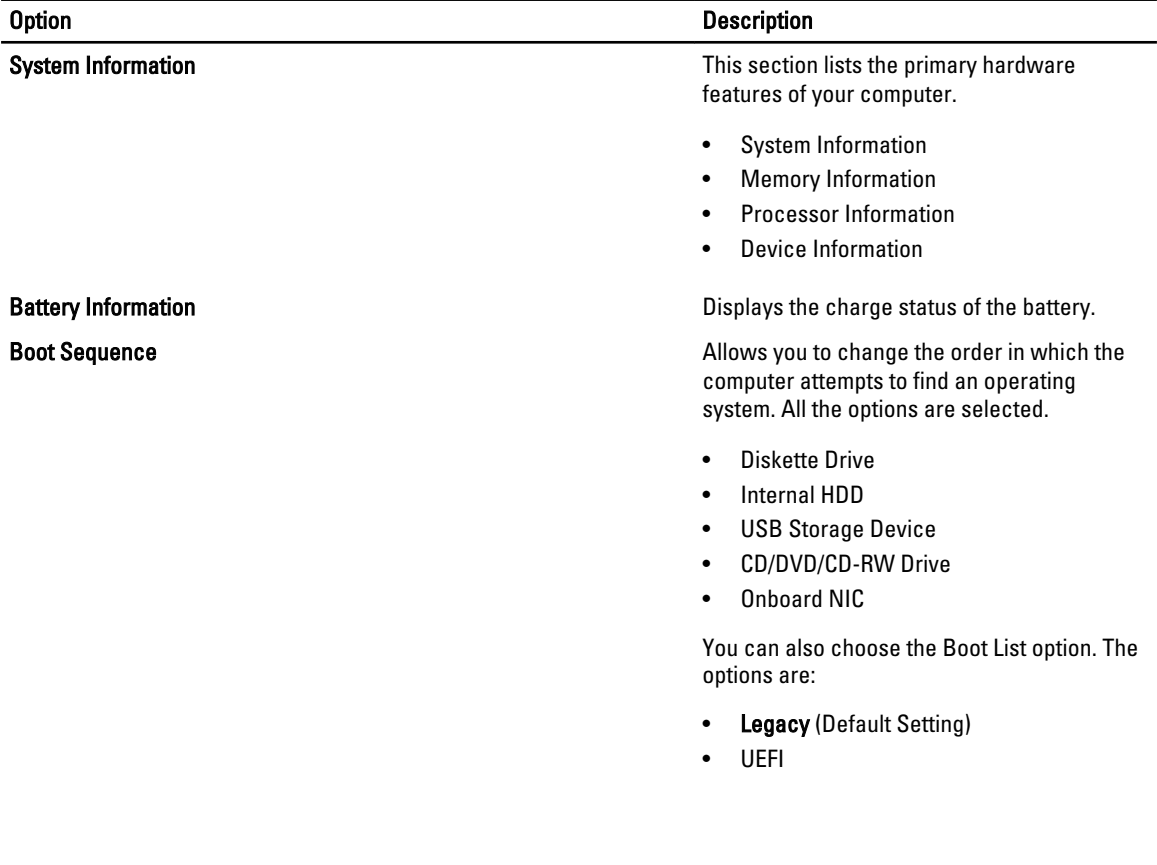

l,

### Option Description

Date/Time **Date/Time** Allows you to set the date and time.

## Tabelle 3. System Configuration

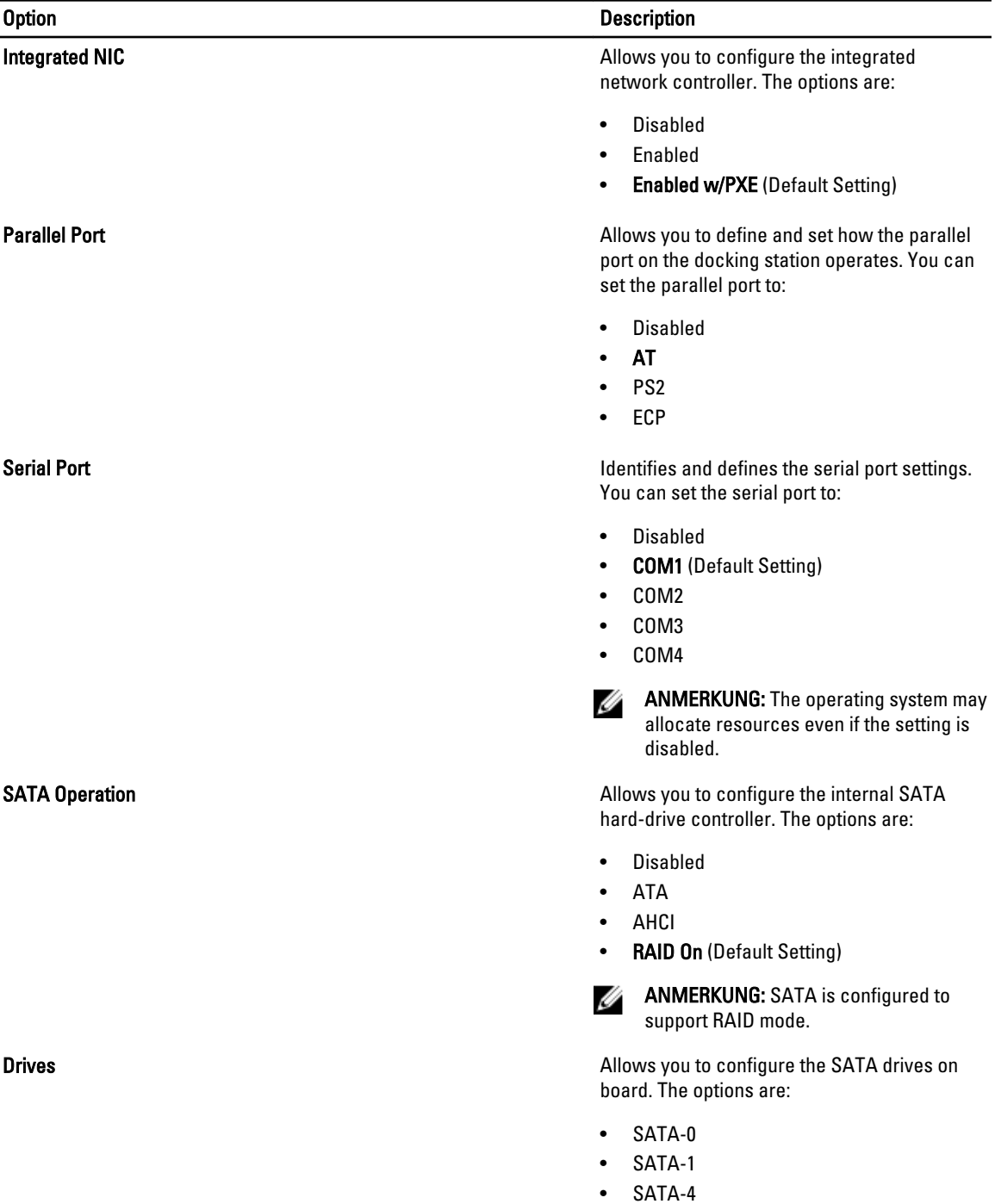

• SATA-5

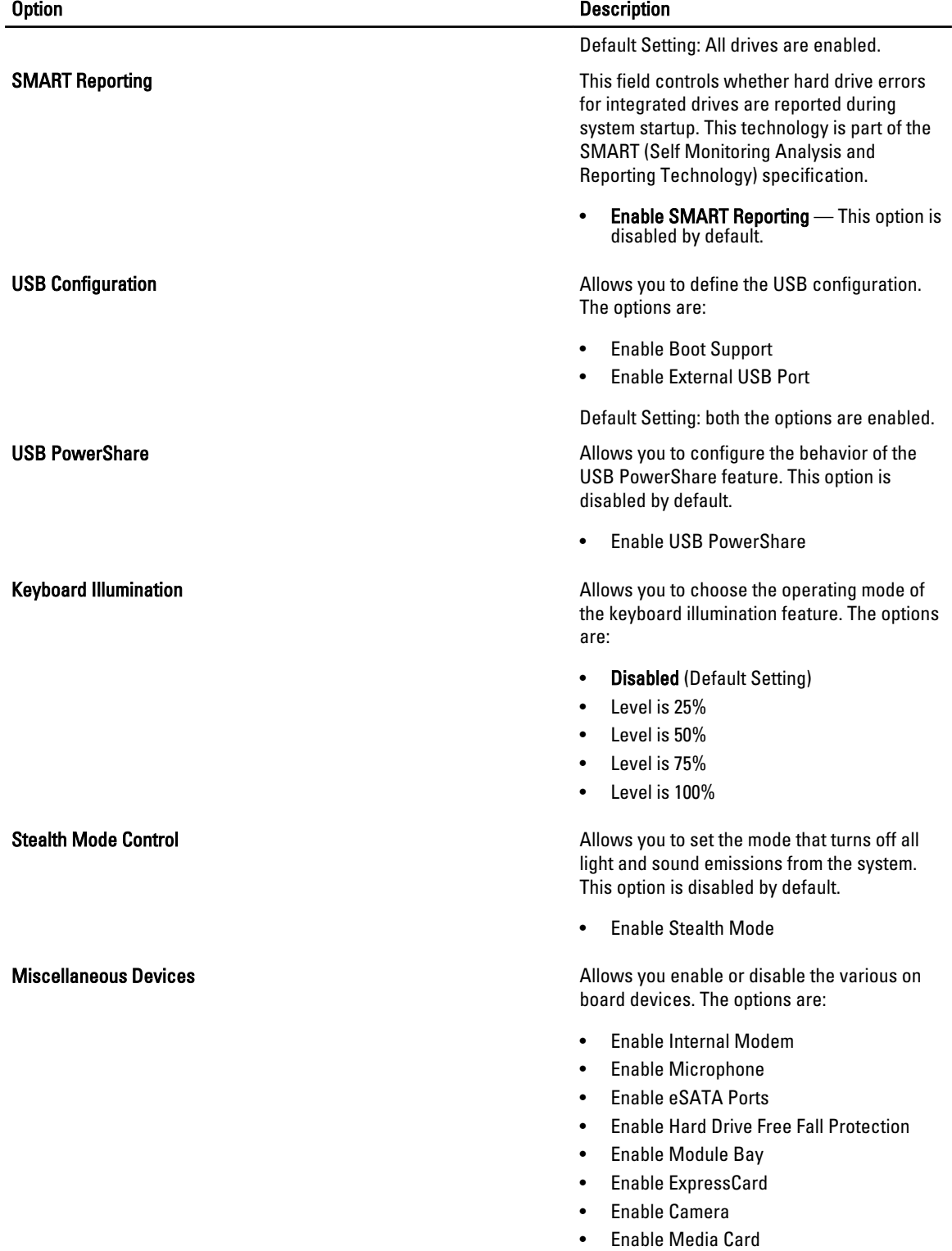

• Disable Media Card

Option Description

Default Setting: All devices are enabled

### Tabelle 4. Video

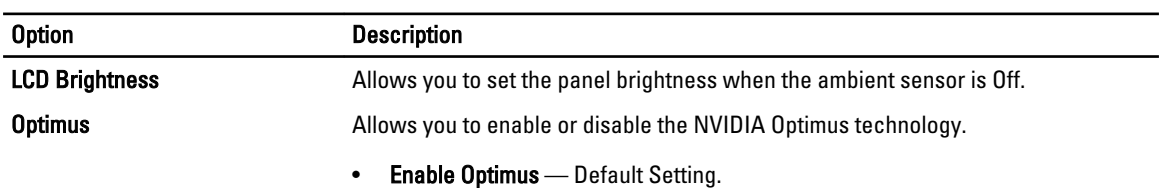

### Tabelle 5. Security

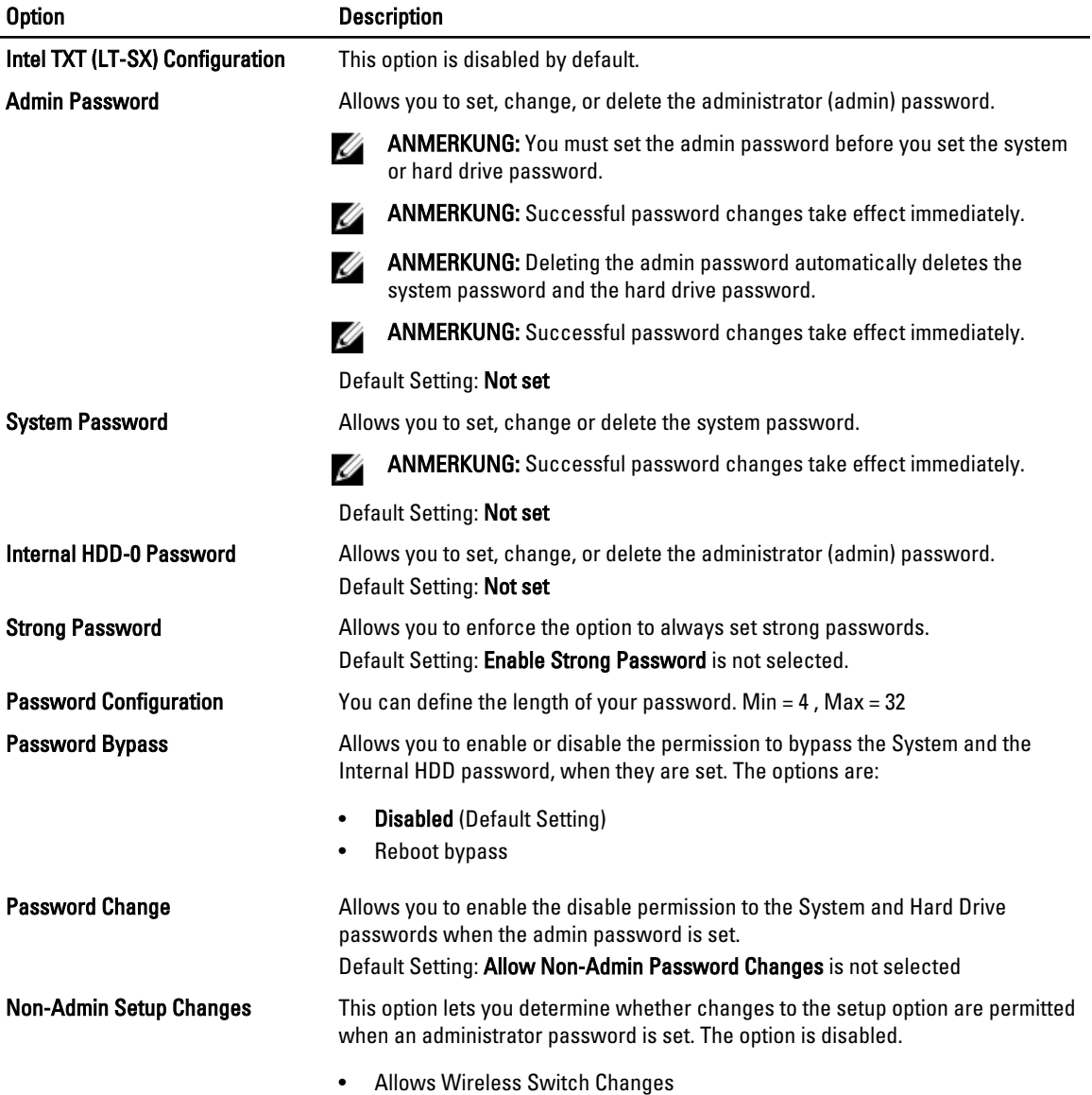

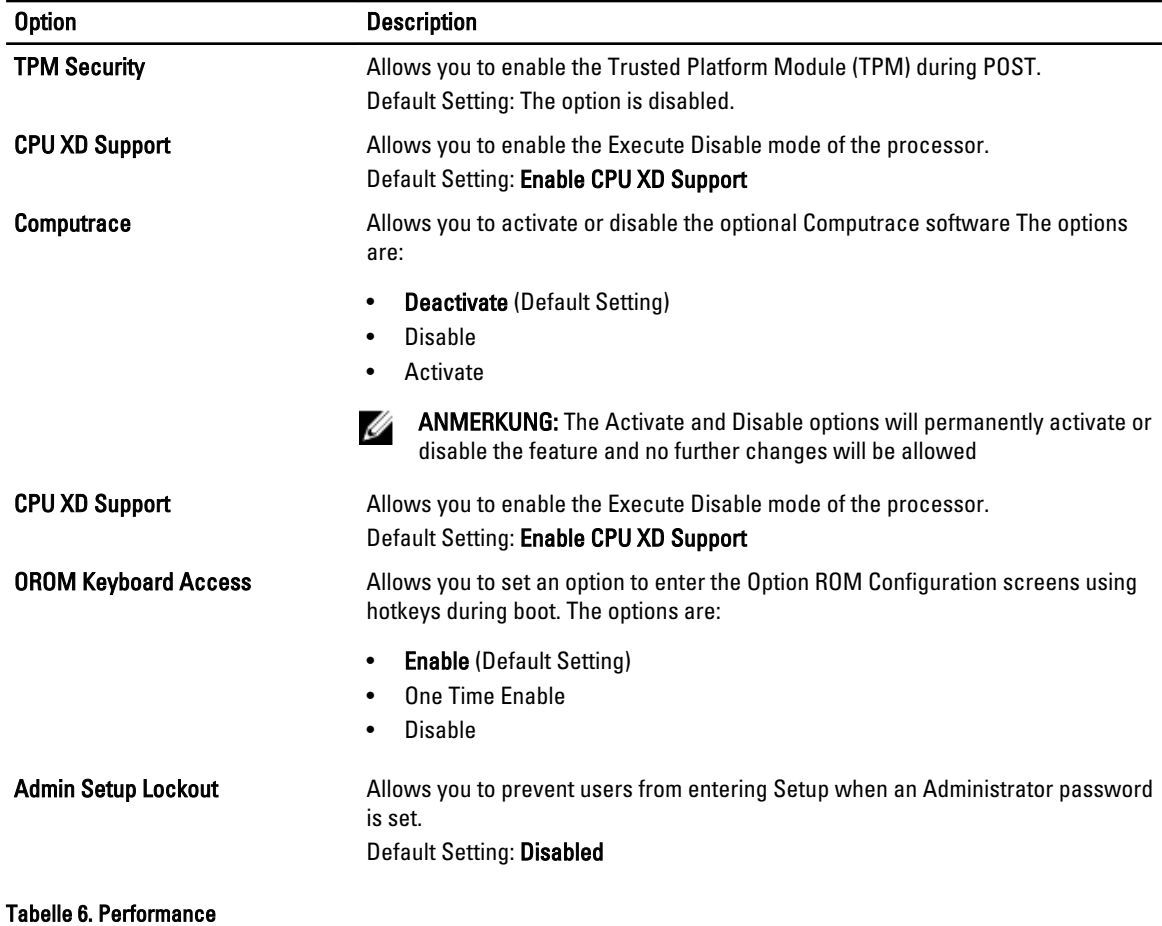

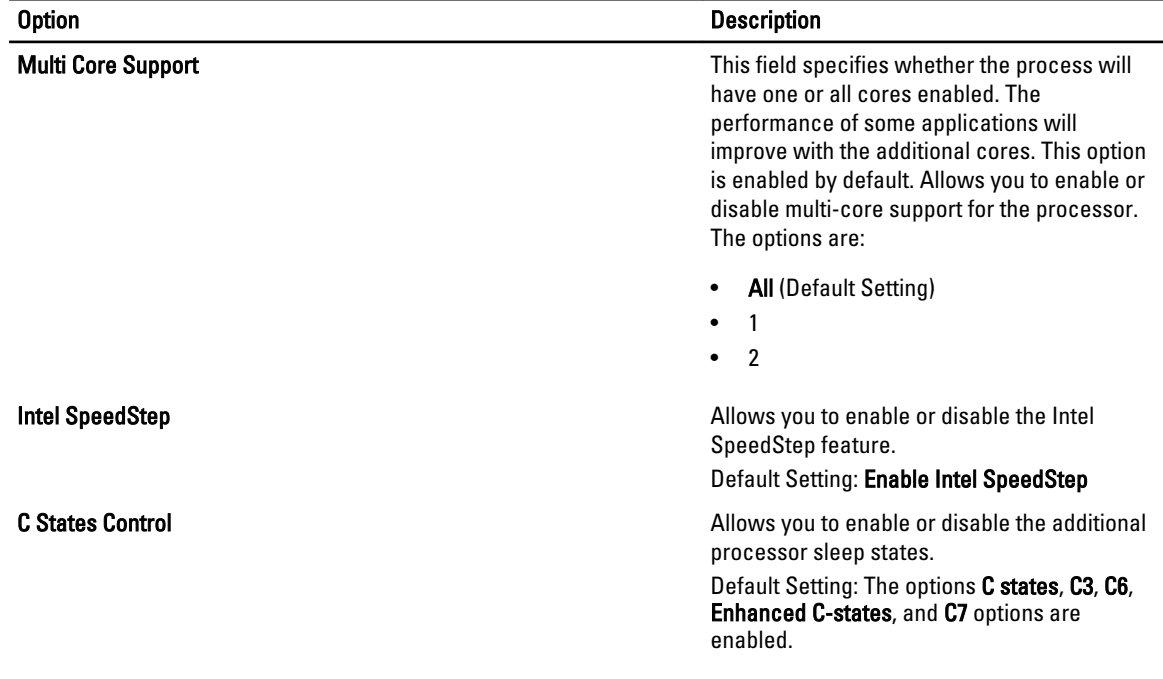

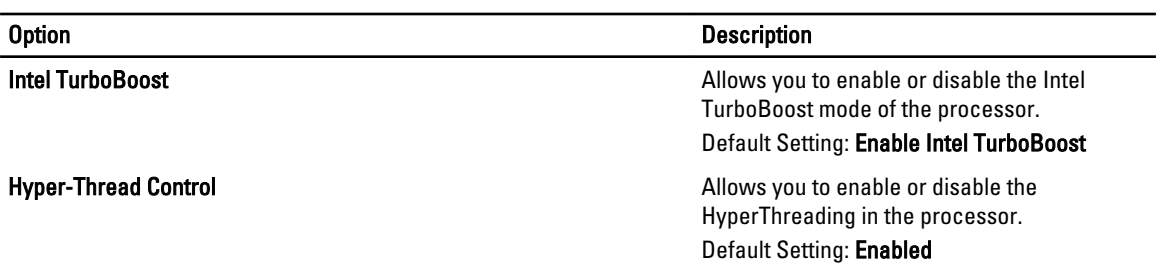

### Tabelle 7. Power Management

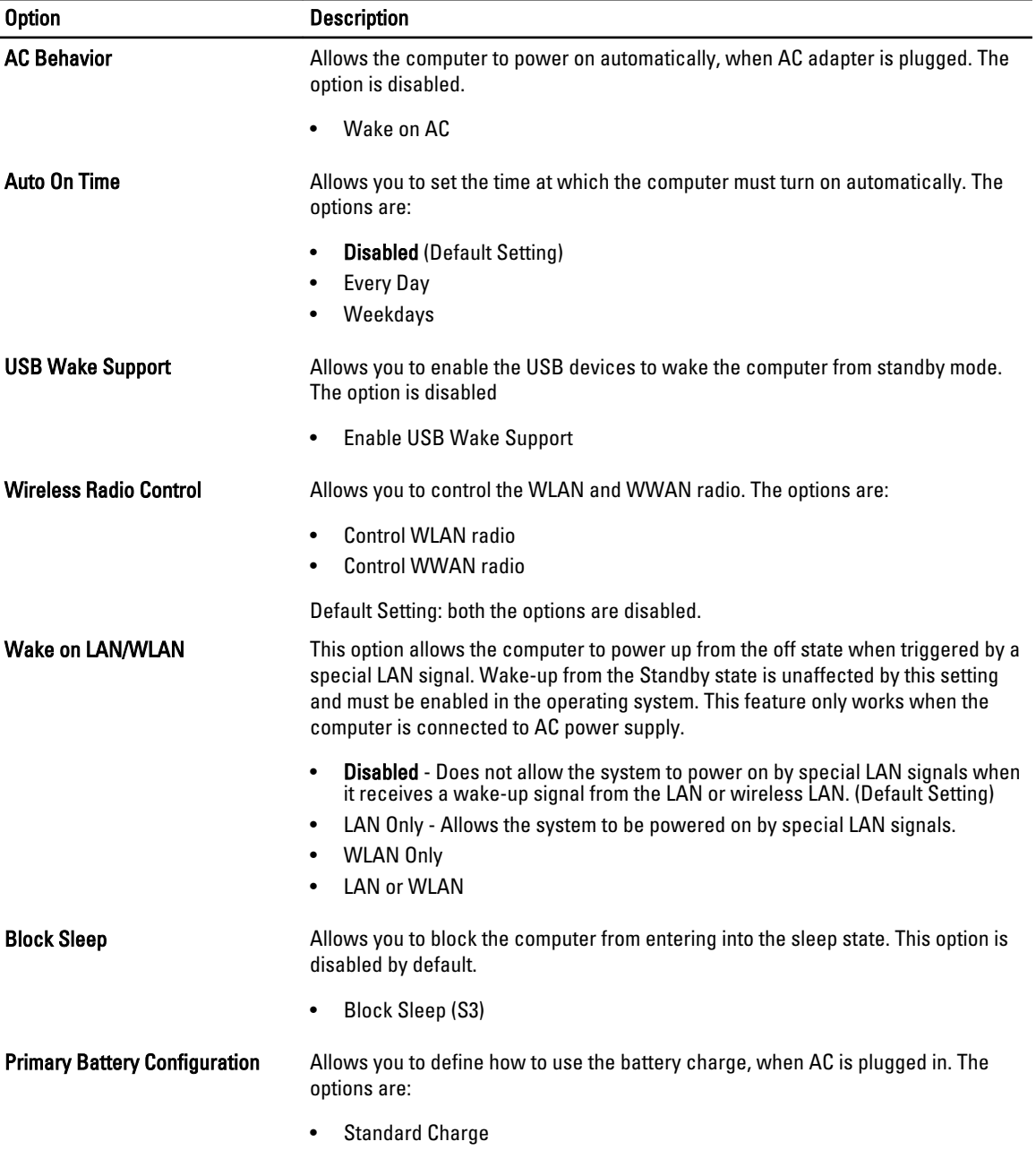

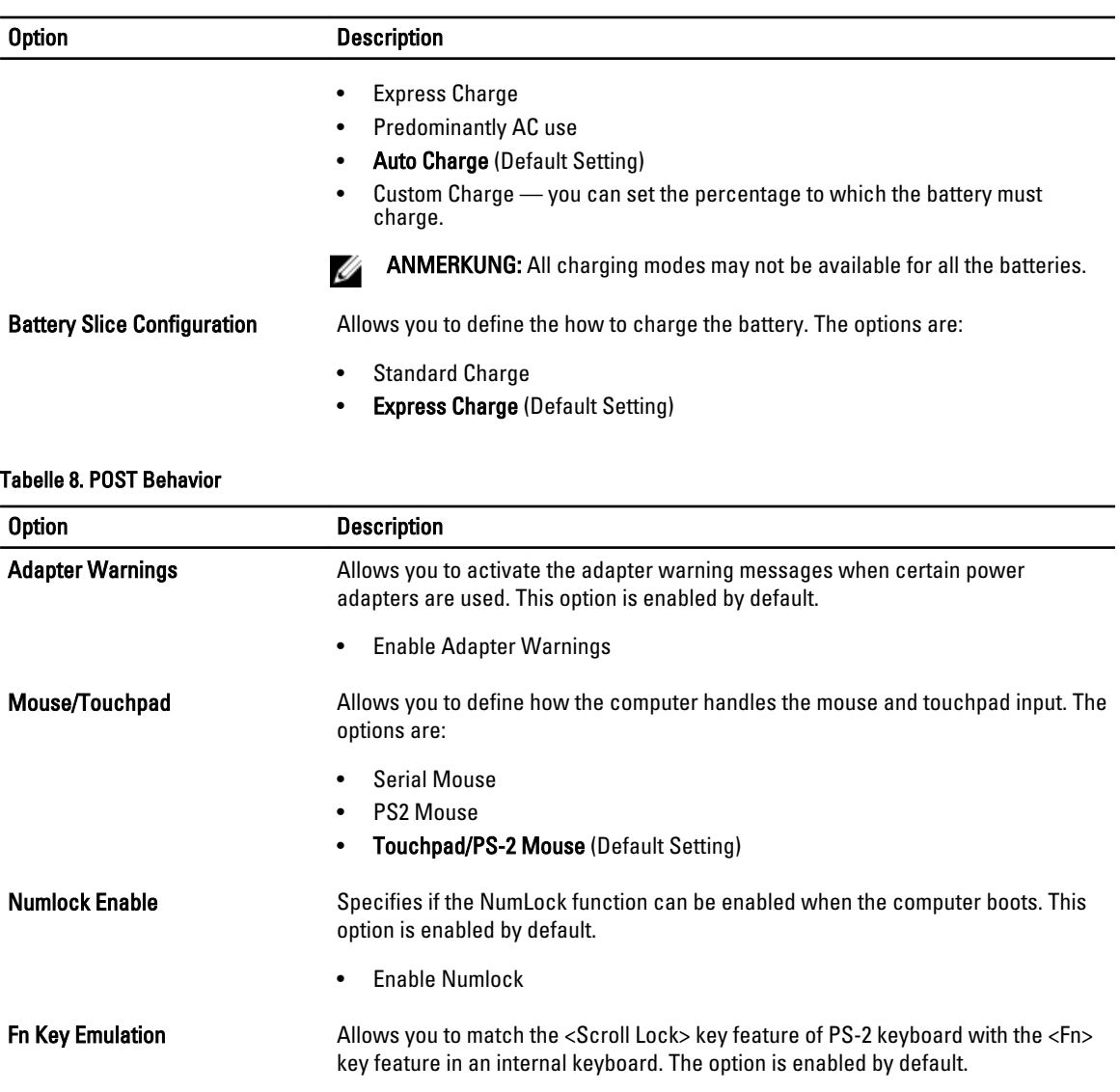

• Enable Fn Key Emulation

Keyboard Errors Specifies whether keyboard-related errors are reported when it boots. This option is enabled by default.

• Enable Keyboard Error Detection

POST Hotkeys Specifies whether the sign-on screen displays a message, that displays the keystroke sequence required to enter the BIOS Boot Option Menu.

• Enable F12 Boot Option menu - This option is enabled by default.

Fastboot **Fastboot** Allows you to speed up the boot processes. The options are:

- Minimal
	- Thorough (Default Setting)

### Option Description

• Auto

### Tabelle 9. Virtualization Support

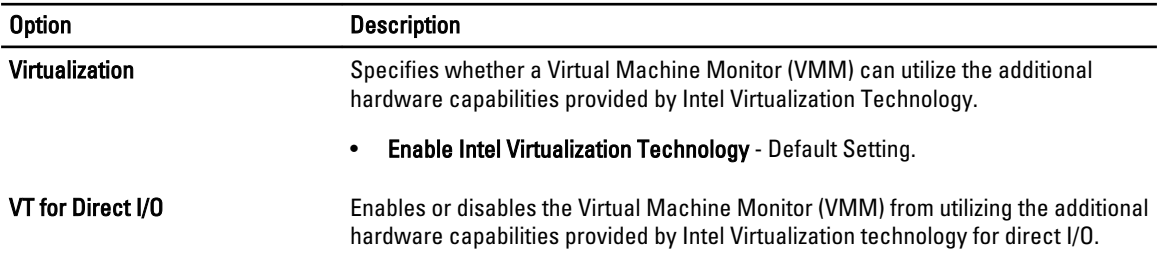

## • Enable Intel Virtualization Technology for Direct I/O - Default Setting.

### Tabelle 10. Wireless

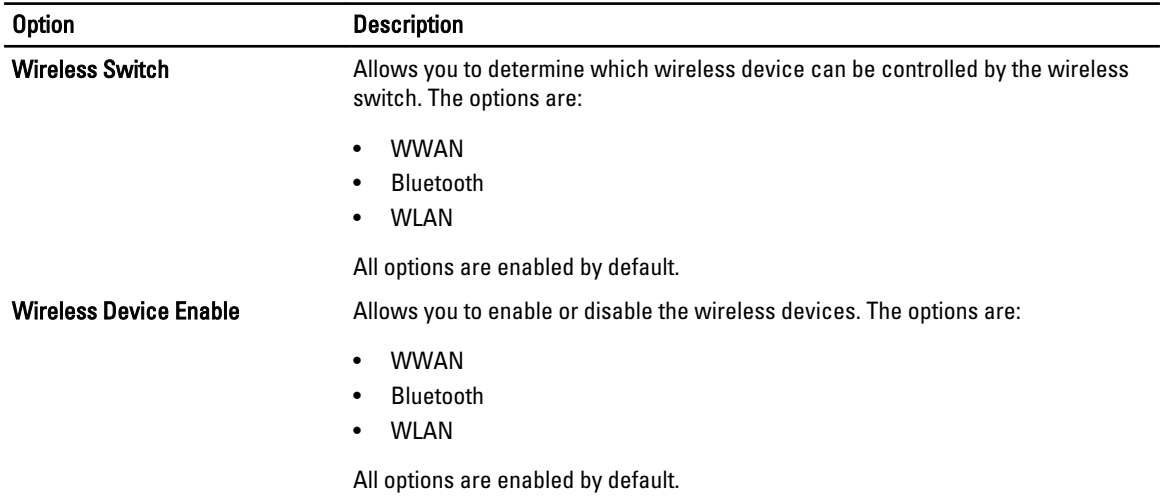

### Tabelle 11. Maintenance

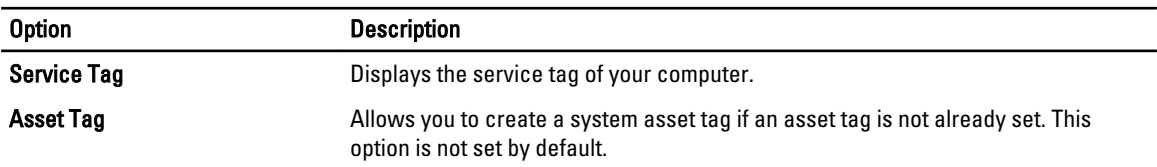

### Tabelle 12. System Logs

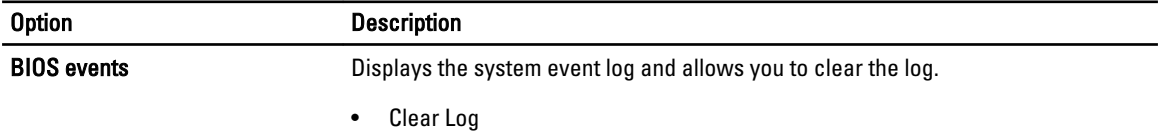

# Updating the BIOS

It is recommended to update your BIOS (system setup), on replacing the system board or if an update is available. For laptops, ensure that your computer battery is fully charged and connected to a power outlet

- 1. Re-start the computer.
- 2. Go to dell.com/support.
- 3. Enter the Service Tag or Express Service Code and click Submit.

ANMERKUNG: To locate the Service Tag, click Where is my Service Tag?

**ANMERKUNG:** If you cannot find your Service Tag, click Detect My Product. Proceed with the instructions on screen.

- 4. If you are unable to locate or find the Service Tag, click the Product Category of your computer.
- 5. Choose the Product Type from the list.
- 6. Select your computer model and the Product Support page of your computer appears.
- 7. Click Get drivers and click View All Drivers. The Drivers and Downloads page opens.
- 8. On the Drivers and Downloads screen, under the Operating System drop-down list, select BIOS.
- 9. Identify the latest BIOS file and click Download File.

You can also analyze which drivers need an update. To do this for your product, click Analyze System for Updates and follow the instructions on the screen.

10. Select your preferred download method in the Please select your download method below window; click Download File.

The File Download window appears.

- 11. Click Save to save the file on your computer.
- 12. Click Run to install the updated BIOS settings on your computer. Follow the instructions on the screen.

## System- und Setup-Kennwortfunktionen

Sie können ein Systemkennwort und ein Setup-Kennwort zum Schutz Ihres Computers erstellen.

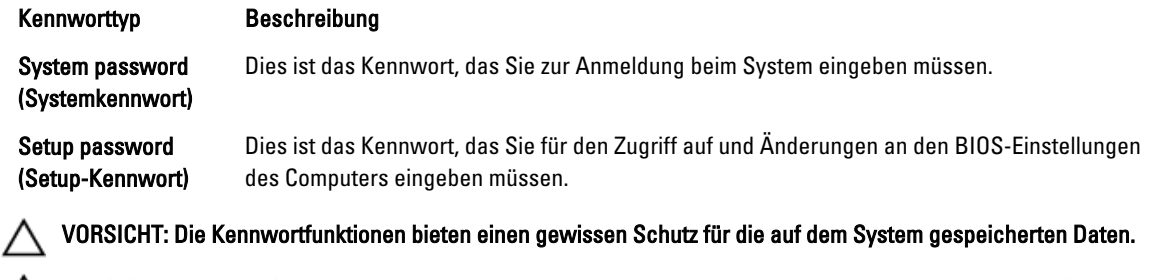

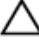

 $\bigwedge$  VORSICHT: Wenn Ihr Computer nicht gesperrt und unbeaufsichtigt ist, kann jede Person auf die auf dem System gespeicherten Daten zugreifen.

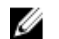

ANMERKUNG: Das System wird mit deaktivierter System- und Setup-Kennwortfunktion geliefert.
## Zuweisen eines System- und Setup-Kennworts

Sie können nur dann ein neues System Password (Systemkennwort) und/oder Setup Password (Setup-Kennwort) zuweisen oder ein vorhandenes System Password (Systemkennwort) und/oder Setup Password (Setup-Kennwort) ändern, wenn die Option Password Status (Kennwortstatus) auf Unlocked (Nicht gesperrt) gesetzt ist. Wenn die Option Password Status (Kennwortstatus) auf Locked (Gesperrt) gesetzt ist, kann das Systemkennwort nicht geändert werden.

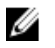

ANMERKUNG: Wenn die Kennwort-Jumper-Einstellung deaktiviert ist, werden das vorhandene Systemkennwort und das Setup-Kennwort gelöscht Das Systemkennwort muss dann für eine Anmeldung am System nicht mehr angegeben werden.

Um das System-Setup aufzurufen, drücken Sie unmittelbar nach einem Einschaltvorgang oder Neustart die Taste <F2>.

- 1. Wählen Sie im Bildschirm System BIOS (System-BIOS) oder System Setup (System-Setup) die Option System Security (Systemsicherheit) aus und drücken Sie die <Eingabetaste>. Der Bildschirm System Security (Systemsicherheit) wird angezeigt.
- 2. Überprüfen Sie im Bildschirm System Security (Systemsicherheit), dass die Option Password Status (Kennwortstatus) auf Unlocked (Nicht gesperrt) gesetzt ist.
- 3. Wählen Sie die Option System Password (Systemkennwort) aus, geben Sie Ihr Systemkennwort ein und drücken Sie die <Eingabetaste> oder die <Tabulatortaste>.

Verwenden Sie zum Zuweisen des Systemkennworts die folgenden Richtlinien:

- Kennwörter dürfen aus maximal 32 Zeichen bestehen.
- Das Kennwort darf die Zahlen 0 bis 9 enthalten.
- Lediglich Kleinbuchstaben sind zulässig, Großbuchstaben sind nicht zulässig.
- Die folgenden Sonderzeichen sind zulässig: Leerzeichen, ("), (+), (,), (-), (.), (/), (;), ([), (\), (]), (`).

Geben Sie das Systemkennwort erneut ein, wenn Sie dazu aufgefordert werden.

- 4. Geben Sie das Systemkennwort ein, das Sie zuvor eingegeben haben, und klicken Sie auf OK.
- 5. Wählen Sie die Option Setup Password (Setup-Kennwort) aus, geben Sie Ihr Systemkennwort ein und drücken Sie die <Eingabetaste> oder die <Tabulatortaste>.

In einer Meldung werden Sie aufgefordert, das Setup-Kennwort erneut einzugeben.

- 6. Geben Sie das Setup-Kennwort ein, das Sie zuvor eingegeben haben, und klicken Sie auf OK.
- 7. Drücken Sie die <Esc>-Taste, und eine Meldung fordert Sie zum Speichern der Änderungen auf.
- 8. Drücken Sie auf <Y>, um die Änderungen zu speichern. Der Computer wird neu gestartet.

## Löschen oder Ändern eines vorhandenen System- und/oder Setup-Kennworts

Stellen Sie sicher, dass der Password Status Kennwortstatus) (im System-Setup) auf Unlocked (Nicht gesperrt) gesetzt ist, bevorSie versuchen, das vorhandende System- und/oder -Kennwort zu löschen oder zu ändern. Sie können ein vorhandenes System-oder Setup-Kennwort nicht löschen oder ändern, wenn der Password Status (Kennwortstatus) auf Locked (Gesperrt) gesetzt ist.

Um das System-Setup aufzurufen, drücken Sie unmittelbar nach einem Einschaltvorgang oder Neustart die Taste <F2>.

- 1. Wählen Sie im Bildschirm System BIOS (System-BIOS) oder System Setup (System-Setup) die Option System Security (Systemsicherheit) aus und drücken Sie die <Eingabetaste>. Der Bildschirm System Security (Systemsicherheit) wird angezeigt.
- 2. Überprüfen Sie im Bildschirm System Security (Systemsicherheit), dass die Option Password Status (Kennwortstatus) auf Unlocked (Nicht gesperrt) gesetzt ist.
- 3. Wählen Sie die Option System Password (Systemkennwort) aus, ändern oder löschen Sie das vorhandene Systemkennwort und drücken Sie die <Eingabetaste> oder die <Tabulatortaste>.
- 4. Wählen Sie die Option Setup Password (Setup-Kennwort) aus, ändern oder löschen Sie das vorhandene Setup-Kennwort und drücken Sie die <Eingabetaste> oder die <Tabulatortaste>.

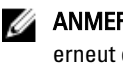

ANMERKUNG: Wenn Sie das System- und/oder Setup-Kennwort ändern, geben Sie das neue Kennwort erneut ein, wenn Sie dazu aufgefordert werden. Wenn Sie das System- und/oder Setup-Kennwort löschen, bestätigen Sie den Löschvorgang, wenn Sie dazu aufgefordert werden.

- 5. Drücken Sie die <Esc>-Taste, und eine Meldung fordert Sie zum Speichern der Änderungen auf.
- 6. Drücken Sie auf <Y>, um die Änderungen zu speichern und das System-Setup-Programm zu verlassen. Der Computer wird neu gestartet.

# Diagnostics (Diagnose)

Führen Sie bei Problemen mit dem Computer die ePSA-Diagnose durch, bevor Sie Dell zwecks technischer Unterstützung kontaktieren. Der Zweck der Diagnose ist es, die Hardware des Computers ohne zusätzliche Ausrüstung und ohne das Risiko von Datenverlust zu testen. Wenn Sie ein Problem nicht selbst beheben können, können Serviceund Supportmitarbeiter die Diagnoseergebnisse zur Lösung des Problems verwenden.

## Enhanced Pre-boot System Assessment (ePSA, Erweiterte Systemtests vor Hochfahren des Computers)

Die ePSA-Diagnose (auch als Systemdiagnose bezeichnet) führt eine komplette Prüfung der Hardware durch. Die ePSA-Diagnose ist in das BIOS integriert und wird intern vom BIOS gestartet. Die integrierte Systemdiagnose bietet verschiedene Optionen für bestimmte Geräte oder Gerätegruppen. Sie können Folgendes tun:

- Tests automatisch oder in interaktivem Modus durchführen
- Tests wiederholen
- Testergebnisse anzeigen oder speichern
- Gründliche Tests durchführen, um weitere Testoptionen für Zusatzinformationen über die fehlerhaften Geräte zu erhalten
- Statusmeldungen anzeigen, die angeben, ob Tests erfolgreich abgeschlossen wurden
- Fehlermeldungen über Probleme während des Testvorgangs anzeigen

VORSICHT: Verwenden Sie die Systemdiagnose ausschließlich zum Testen des Computers. Der Einsatz dieses Programms auf anderen Computern kann zu ungültigen Ergebnissen oder Fehlermeldungen führen.

**ANMERKUNG:** Einige Tests für bestimmte Geräte erfordern Benutzeraktion. Stellen Sie sicher, dass Sie sich am Computerterminal befinden, wenn die Diagnosetests durchgeführt werden.

- 1. Schalten Sie den Computer ein.
- 2. Wenn der Computer startet, drücken Sie die <F12>-Taste, sobald das Dell-Logo angezeigt wird.
- 3. Wählen Sie auf dem Startmenü-Bildschirm die Option Diagnostics (Diagnose).

Das Fenster ePSA Pre-boot System Assessment (ePSA-Systemtests vor Hochfahren des Computers) wird angezeigt und listet alle Geräte auf, die im System erkannt wurden. Die Diagnose beginnt mit der Ausführung der Tests an allen erkannten Geräten.

- 4. Wenn Sie einen Diagnosetest für ein bestimmtes Gerät durchführen möchten, drücken Sie die <Esc>-Taste und klicken Sie auf Yes (Ja), um den Diagnosetest zu stoppen.
- 5. Wählen Sie auf der linken Seite das Gerät aus und klicken Sie auf Run Tests (Test durchführen).
- 6. Bei etwaigen Problemen werden Fehlercodes angezeigt.

Notieren Sie sich den Fehlercode und wenden Sie sich an Dell.

6

# Problembehandlung für Ihren Computer

Sie können Computerprobleme während des Betriebs mithilfe von Anzeigen wie Diagnoseanzeigen, Signaltoncodes und Fehlermeldungen beheben.

## Gerätestatusanzeigen

### Tabelle 13. Gerätestatusanzeigen

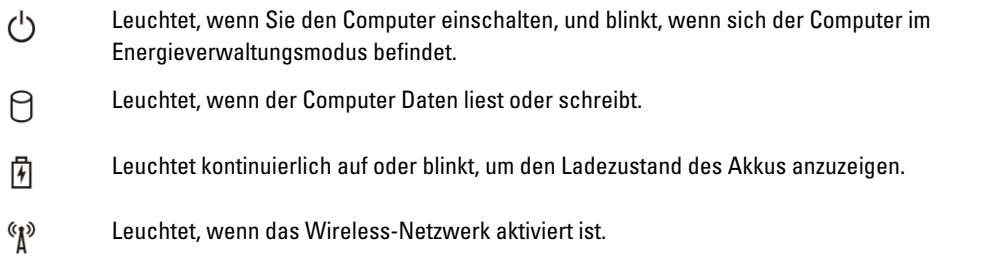

Die LEDs der Statusanzeige befinden sich normalerweise entweder über der Tastatur oder links neben ihr. Die LEDs zeigen Informationen zur Aktivität und Konnektivität von Speicher, Akku und Wireless-Geräten an. Außerdem können Sie bei der Diagnose von möglichen Fehlfunktionen hilfreich sein.

Die folgende Tabelle enthält Angaben zu den verschiedenen LED-Fehlercodes.

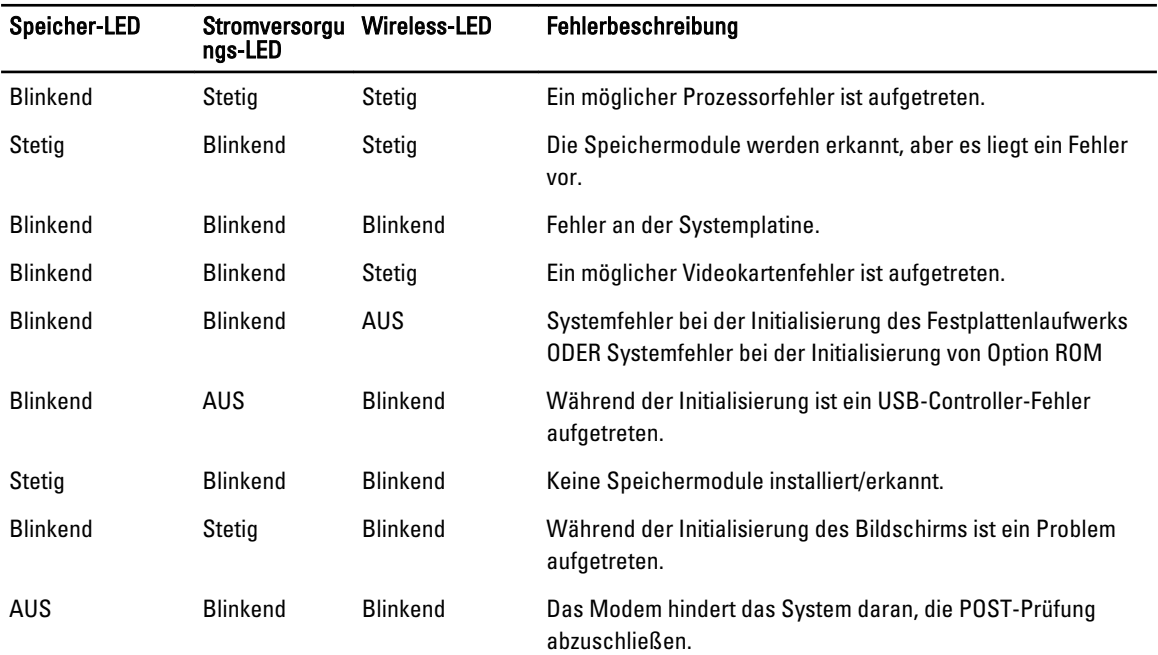

## Tabelle 14. LED-Leuchte

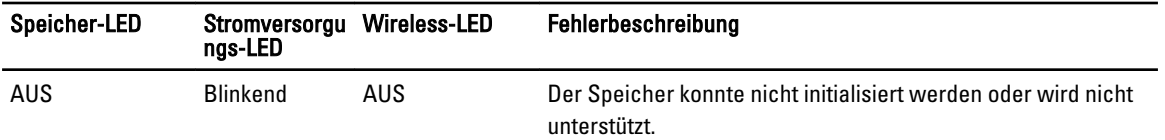

# Akkustatusanzeigen

Wenn der Computer über eine Steckdose an das Stromnetz angeschlossen ist, gilt für die Akkustatusanzeige Folgendes:

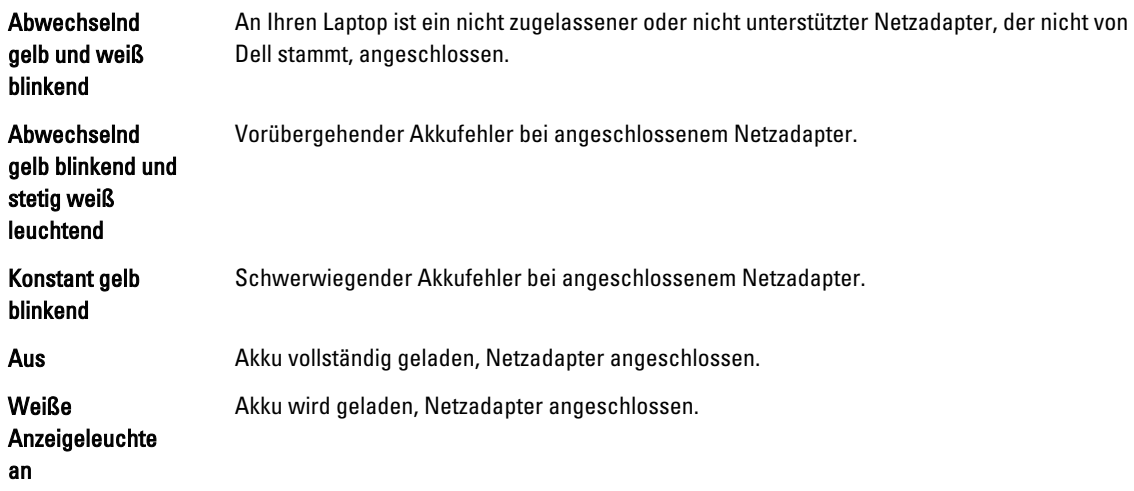

# Technical Specifications

ANMERKUNG: Die angebotenen Konfigurationen können je nach Region variieren. Die folgenden Angaben enthalten nur die technischen Daten, die laut Gesetz im Lieferumfang Ihres Computers enthalten sein müssen. Umfassende technische Daten zu Ihrem Computer finden Sie im Abschnitt Technische Daten im Benutzerhandbuch auf der Support-Website unter dell.com/support. Weitere Informationen über die Konfiguration Ihres Computers erhalten Sie, indem Sie über Hilfe und Support in Ihrem Windows-Betriebssystem die Option zum Anzeigen von Informationen über Ihren Computer auswählen.

## Tabelle 15. System Information

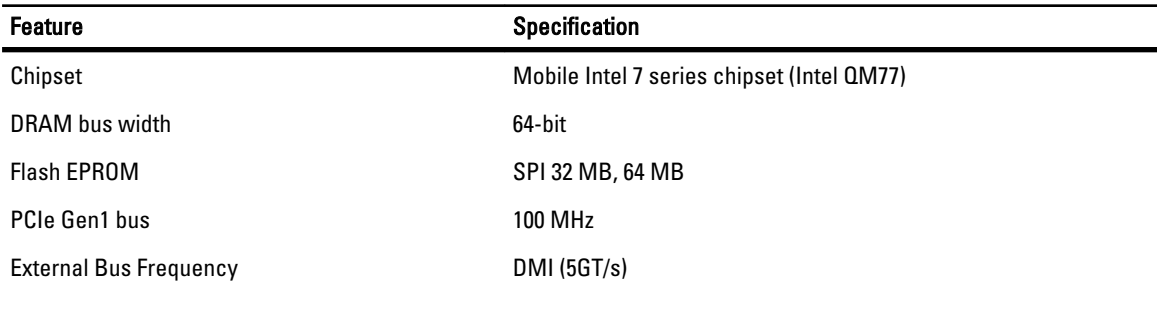

## Tabelle 16. Processor

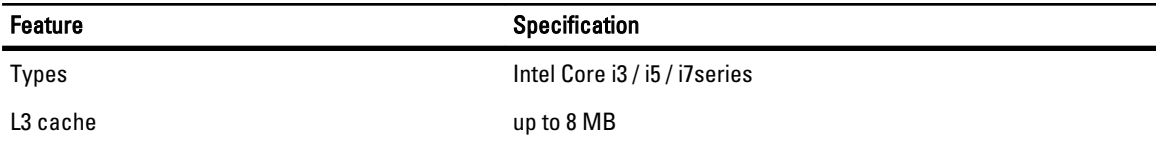

## Tabelle 17. Memory

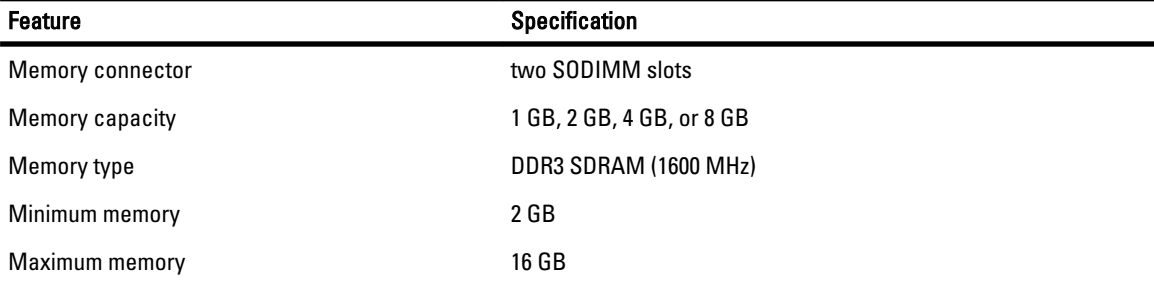

### Feature **Specification**

Ø

ANMERKUNG: The computer supports up to the maximum of 16 GB memory; however, a 32-bit operating systems, such as the 32-bit version of Microsoft® Windows® XP, can only use a maximum of 4 GB of address space. Moreover, certain components within the computer require address space in the 4 GB range. Any address space reserved for these components cannot be used by computer memory; therefore, the amount of memory available to a 32-bit operating system is less than 4 GB. Greater than 4 GB memory requires 64-bit operating systems

### Tabelle 18. Audio

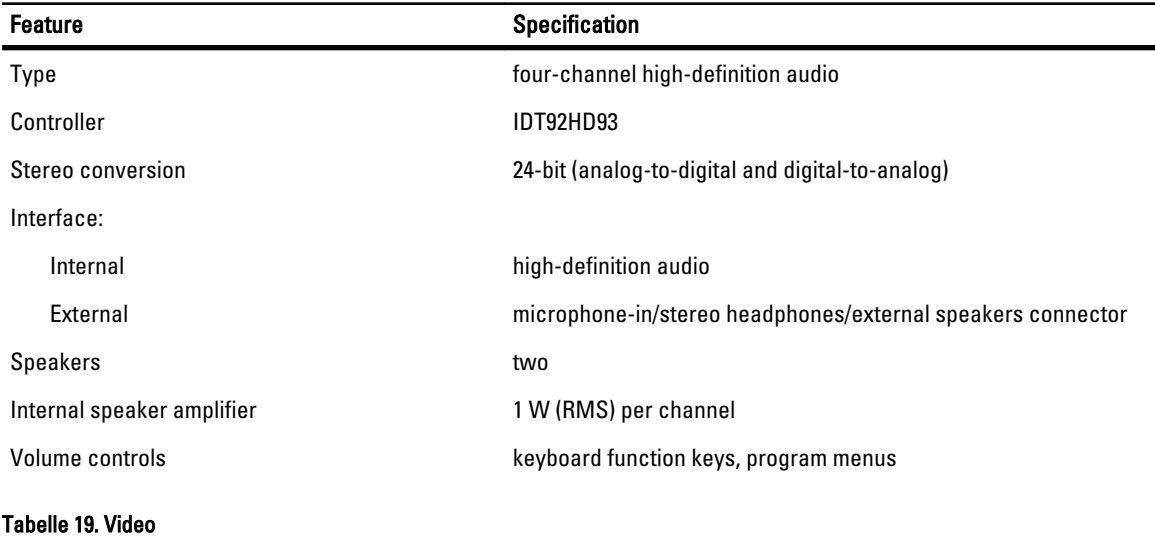

## Feature **Specification** Type integrated on system board Controller • Intel HD Graphics • NVidia Discrete Graphics

### Tabelle 20. Communications

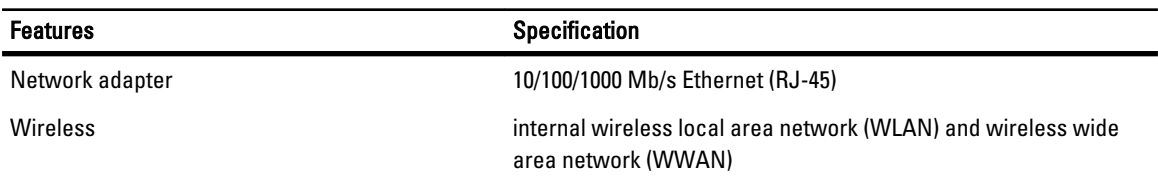

## Tabelle 21. Ports and Connectors

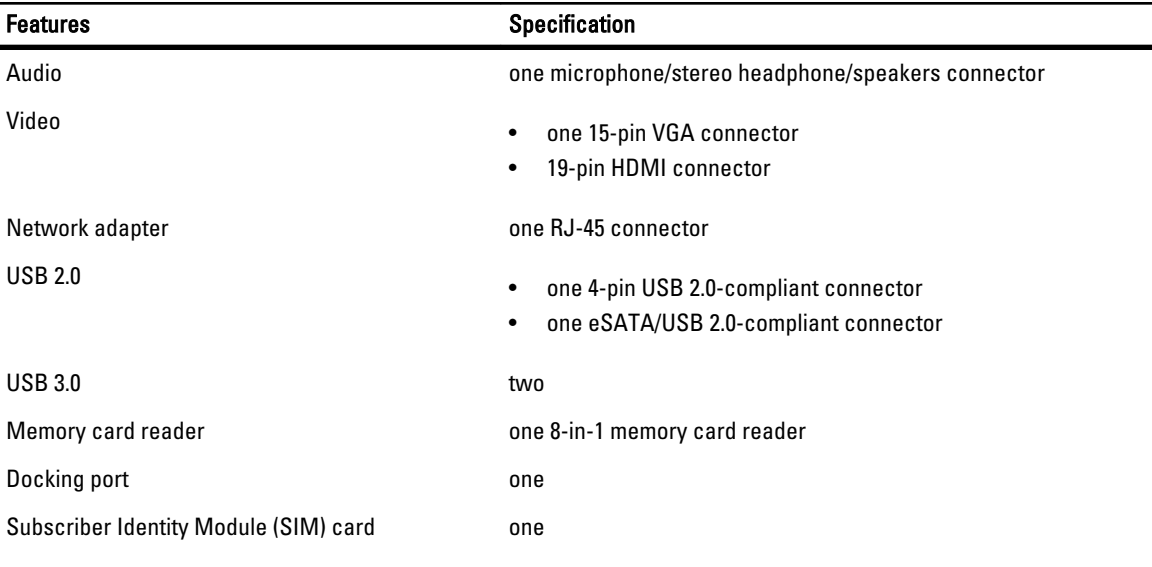

## Tabelle 22. Contactless Smart Card

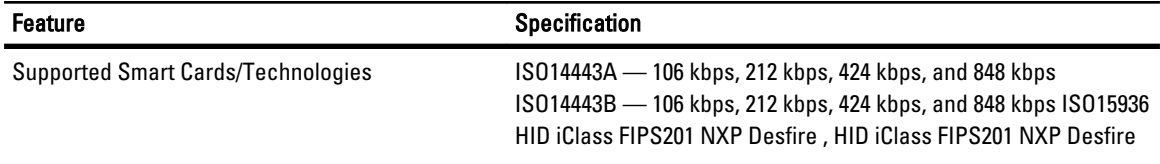

## Tabelle 23. Display

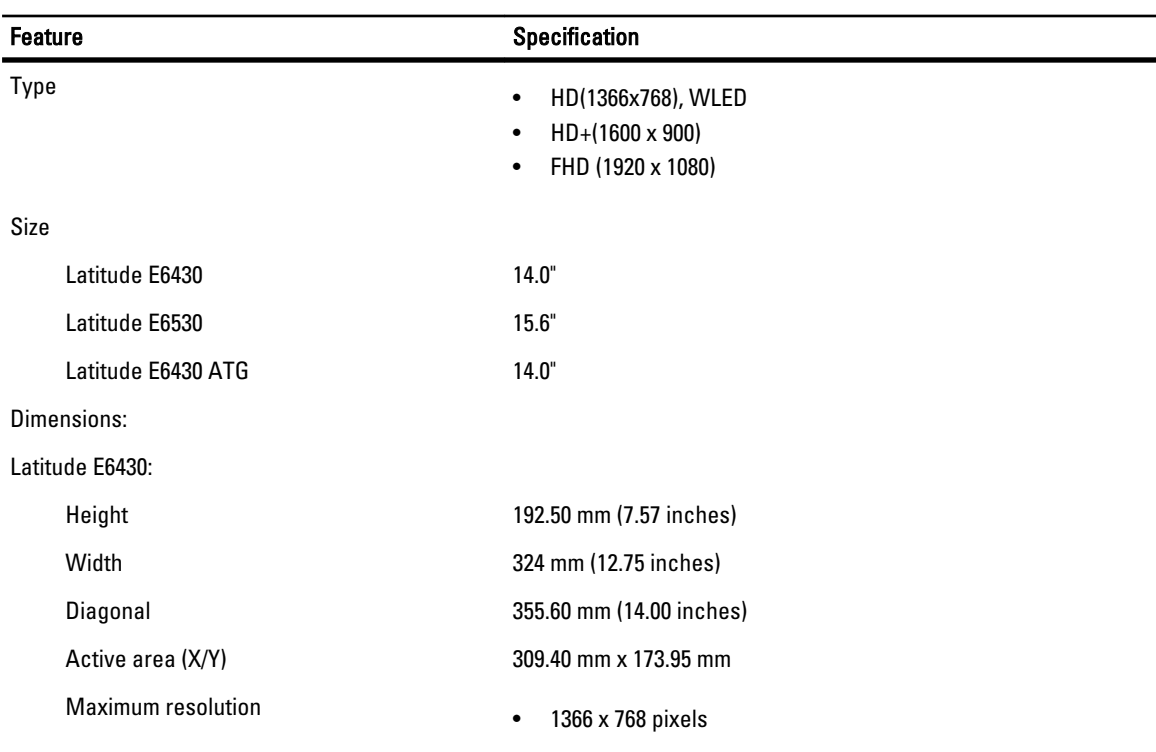

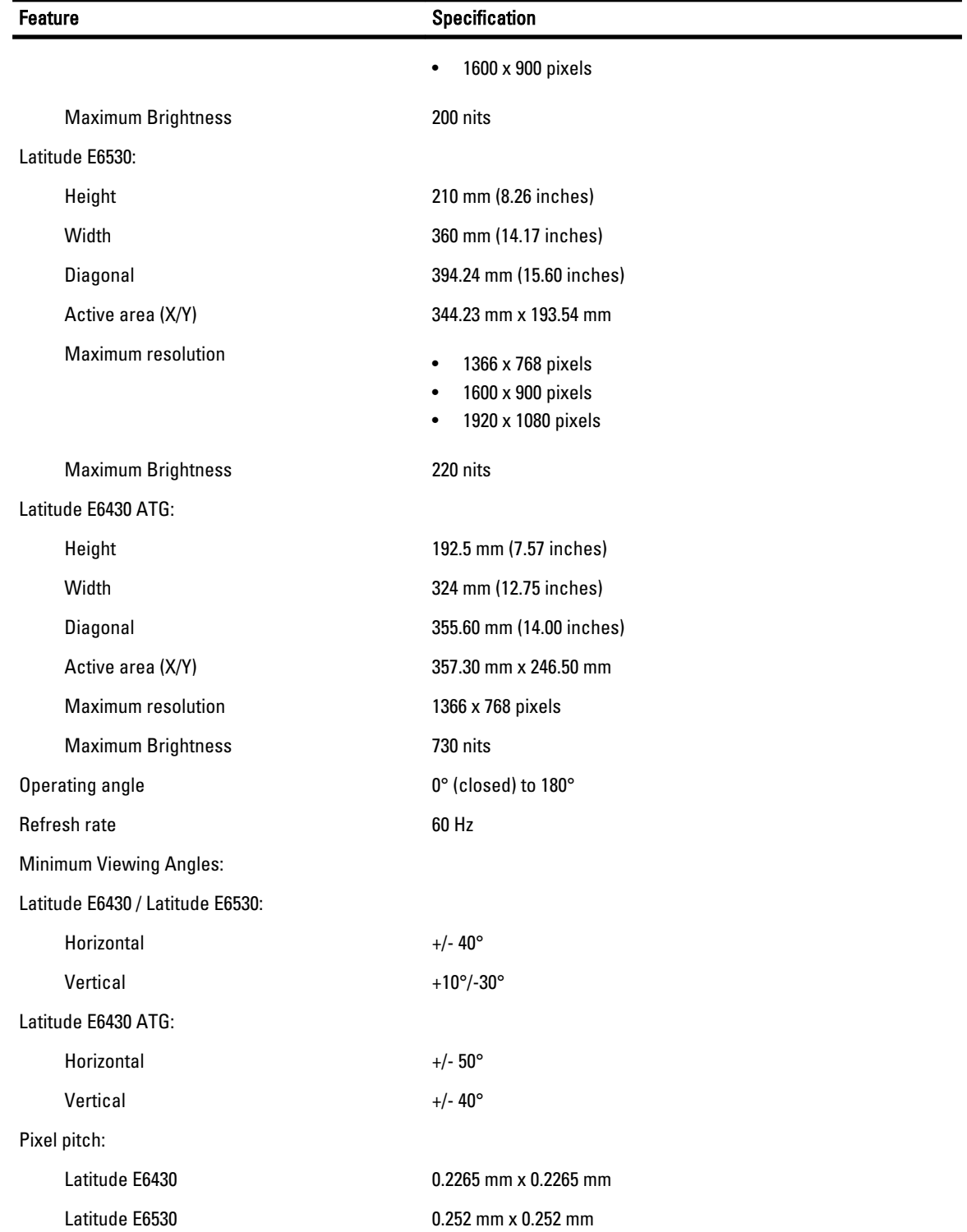

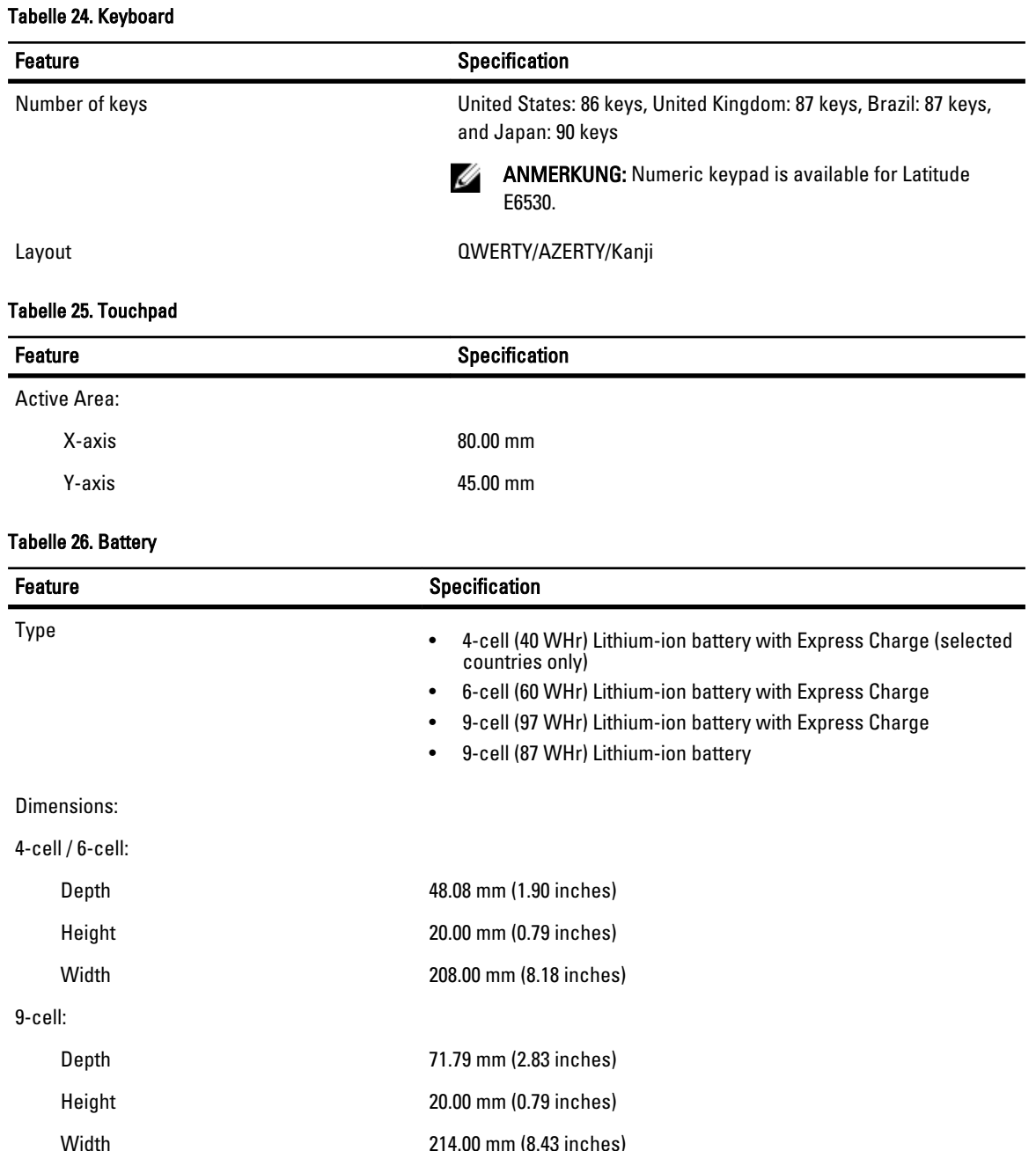

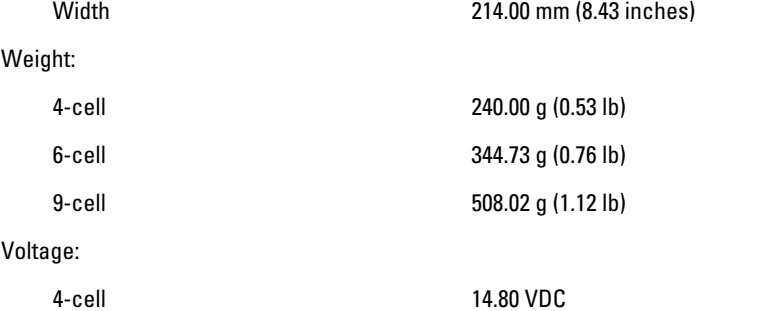

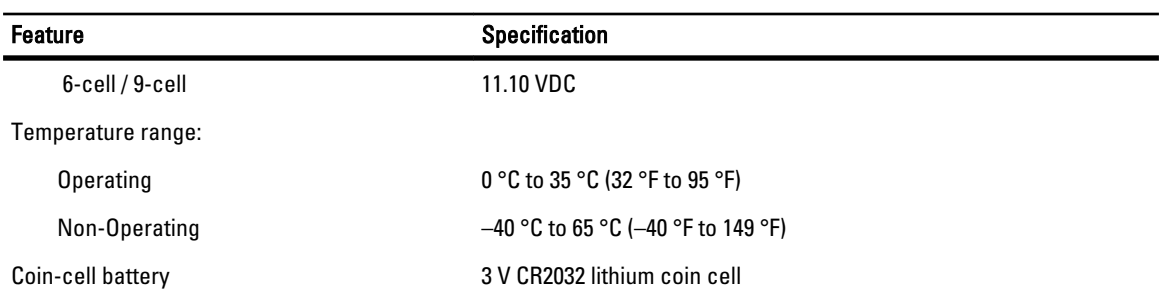

## Tabelle 27. AC Adapter

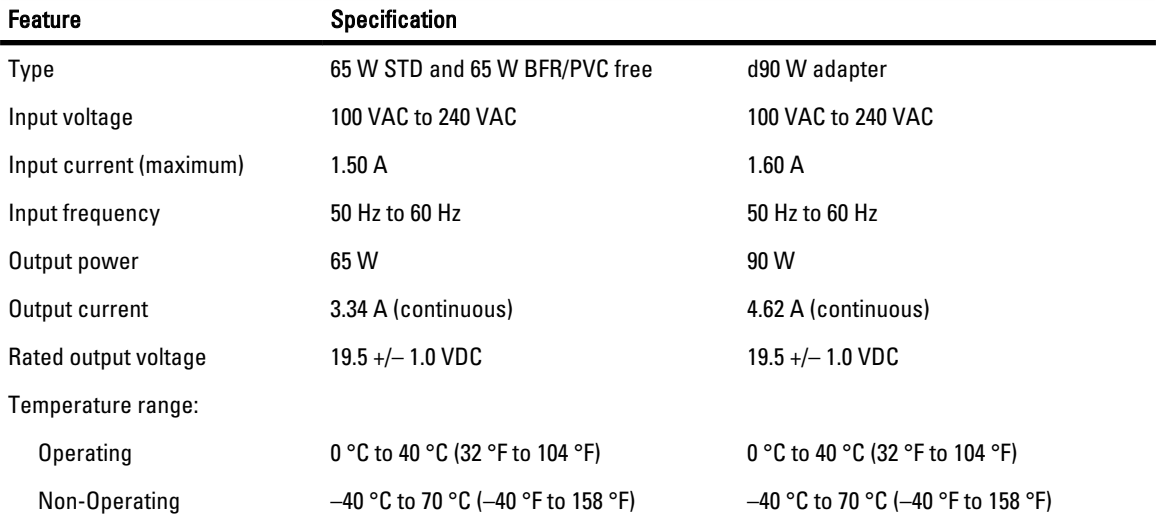

## Tabelle 28. Physical

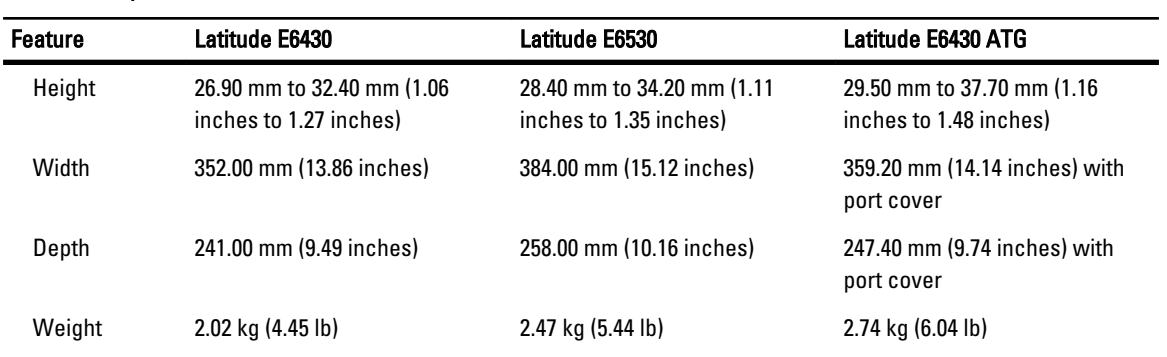

## Tabelle 29. Environmental

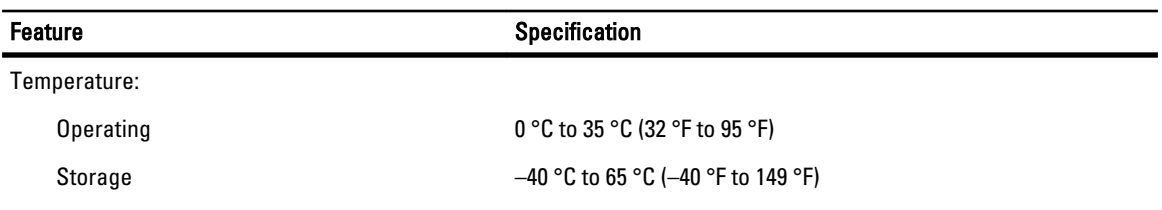

Relative humidity (maximum):

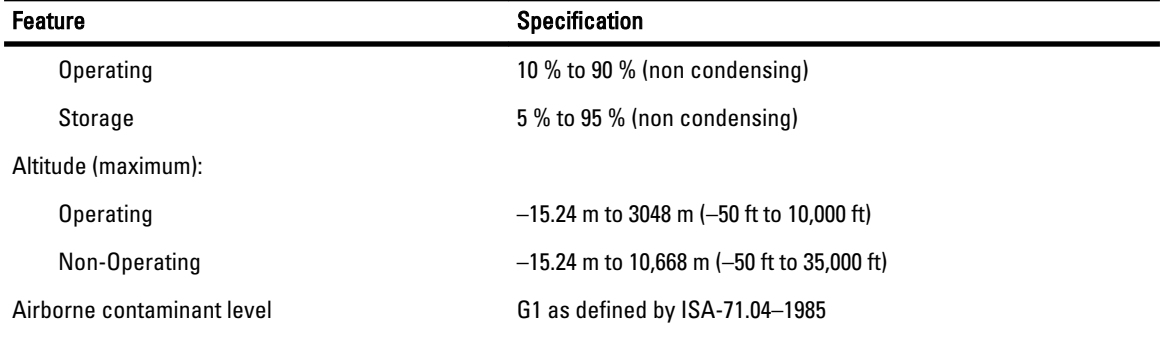

# Kontaktaufnahme mit Dell

So erreichen Sie den Verkauf, den technischen Support und den Kundendienst von Dell:

- 1. Besuchen Sie support.dell.com.
- 2. Wählen Sie das Land bzw. die Region im Listenmenü Choose A Country/Region (Land oder Region auswählen) am unteren Seitenrand aus.
- 3. Klicken Sie links auf der Seite auf Kontaktieren Sie uns.
- 4. Klicken Sie je nach Bedarf auf den entsprechenden Service- oder Support-Link.
- 5. Wählen Sie die für Sie am besten geeignete Methode der Kontaktaufnahme.